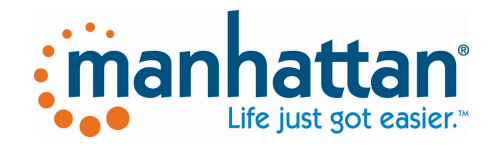

# **SG300BT Wireless Handheld Linear Imager Bar code Scanner**

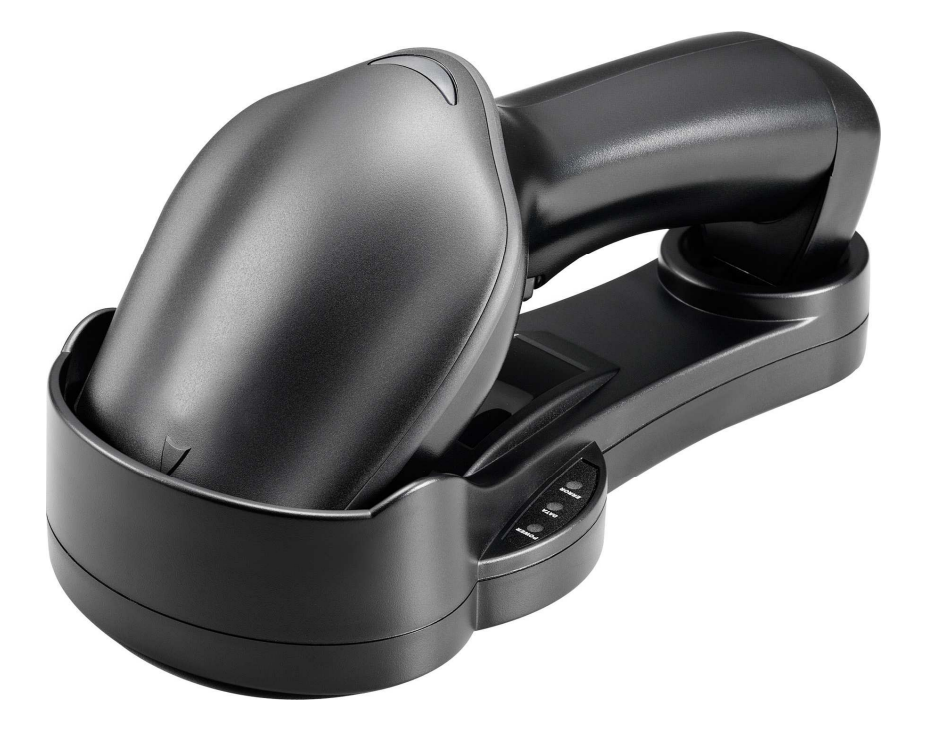

# **Table of contents**

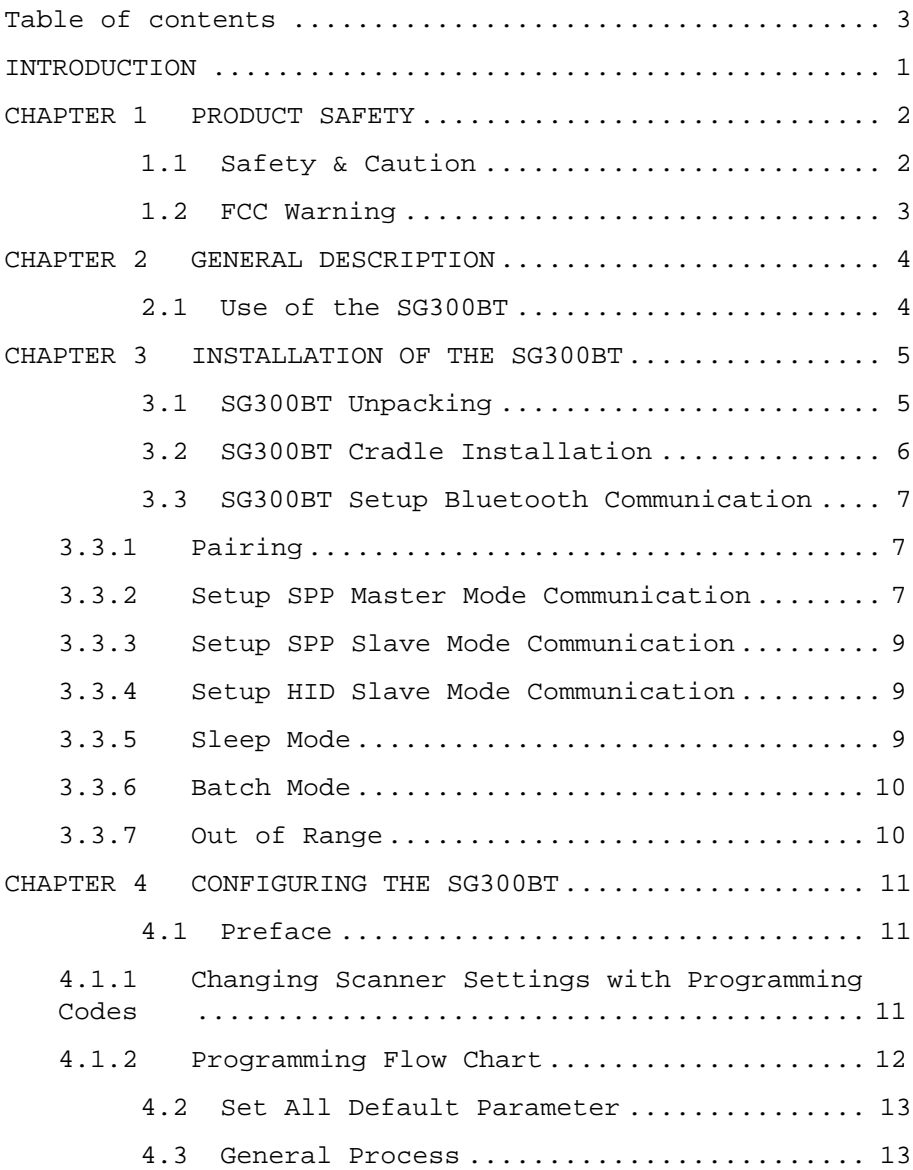

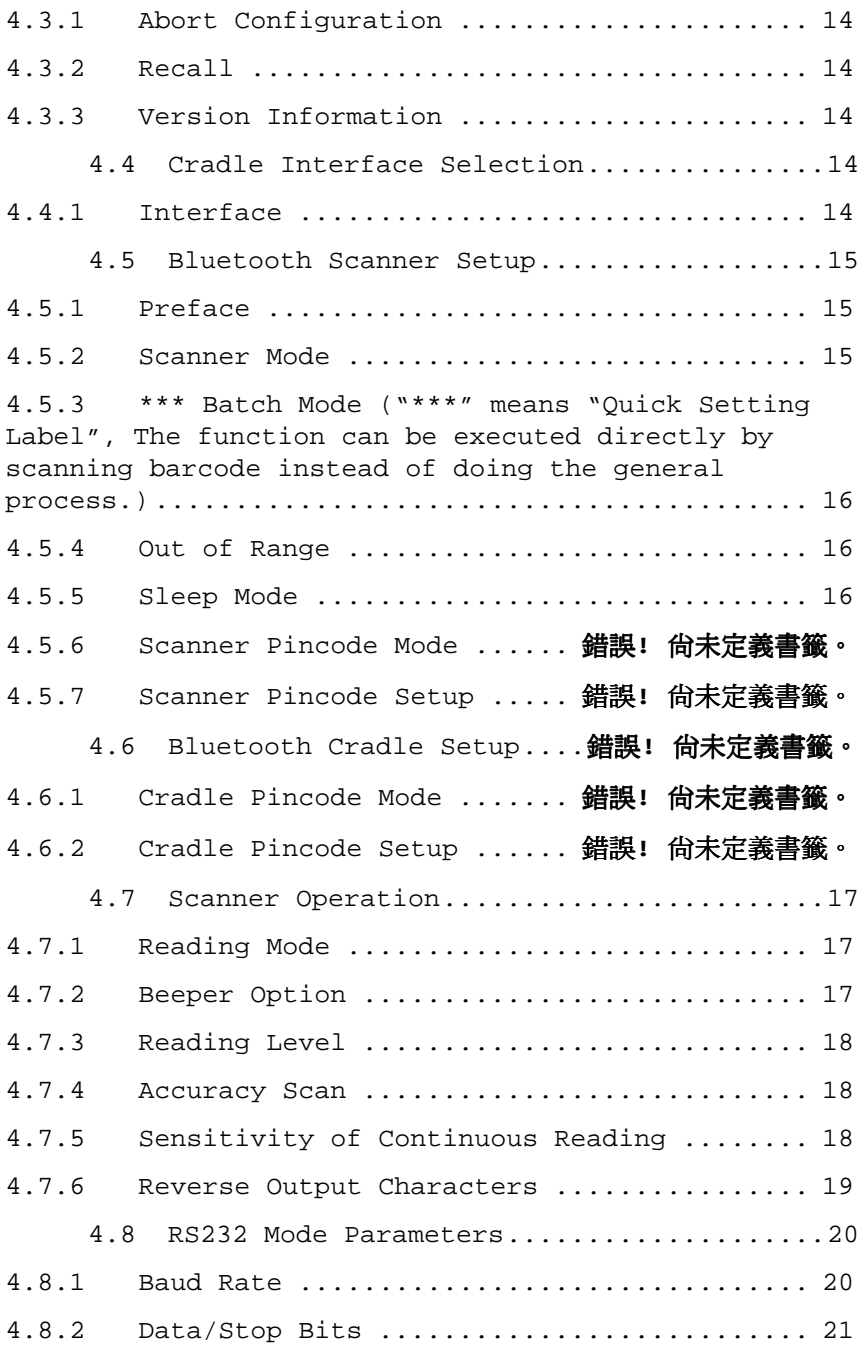

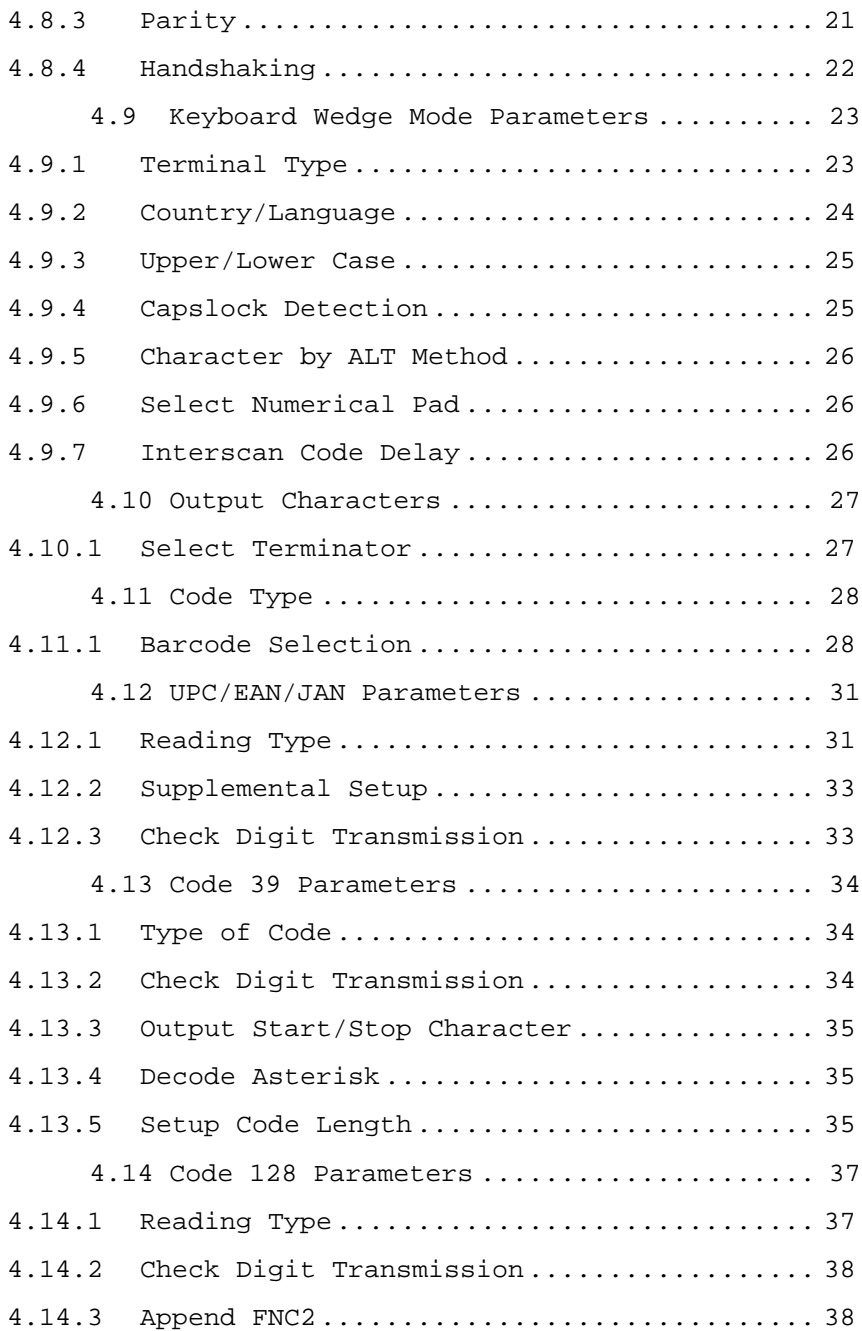

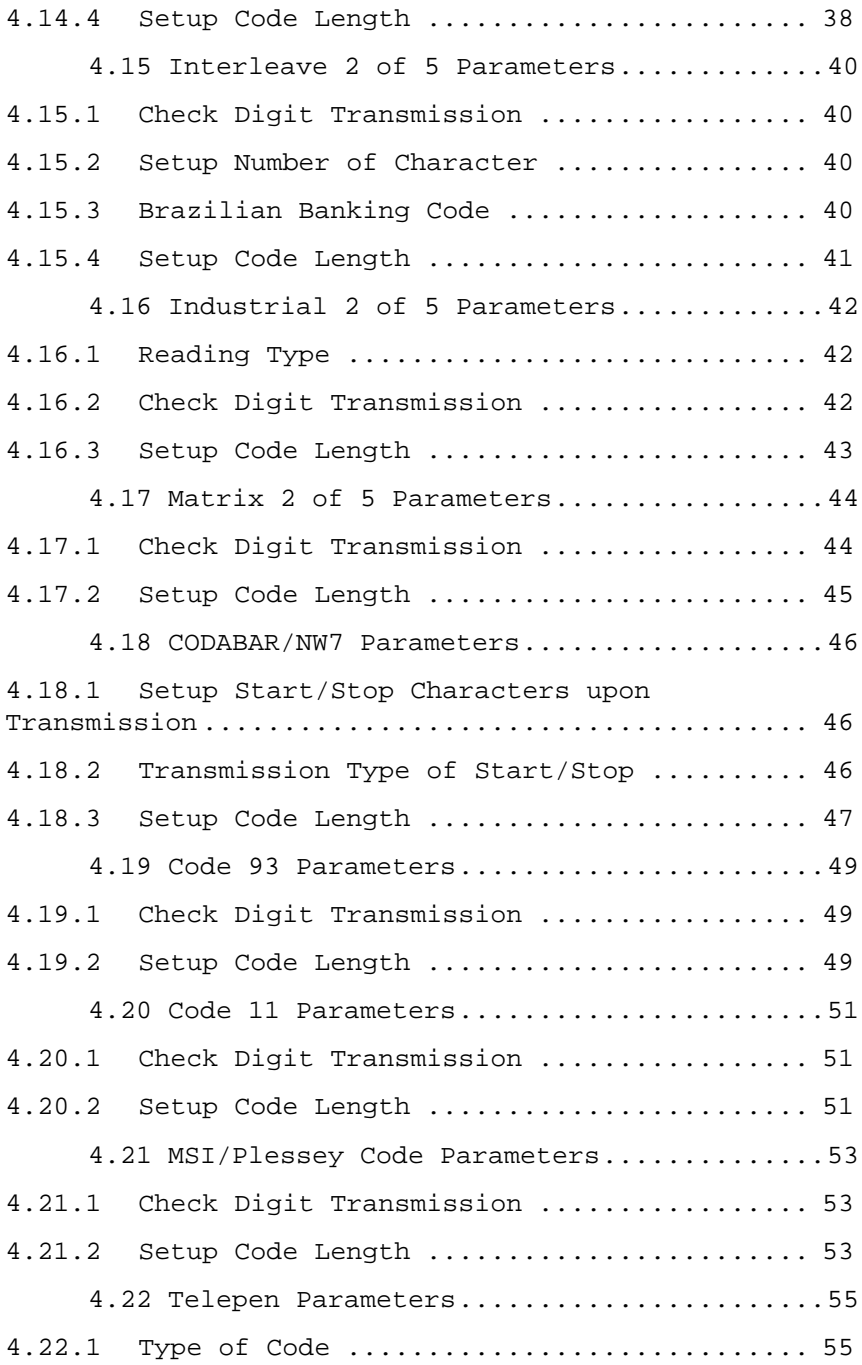

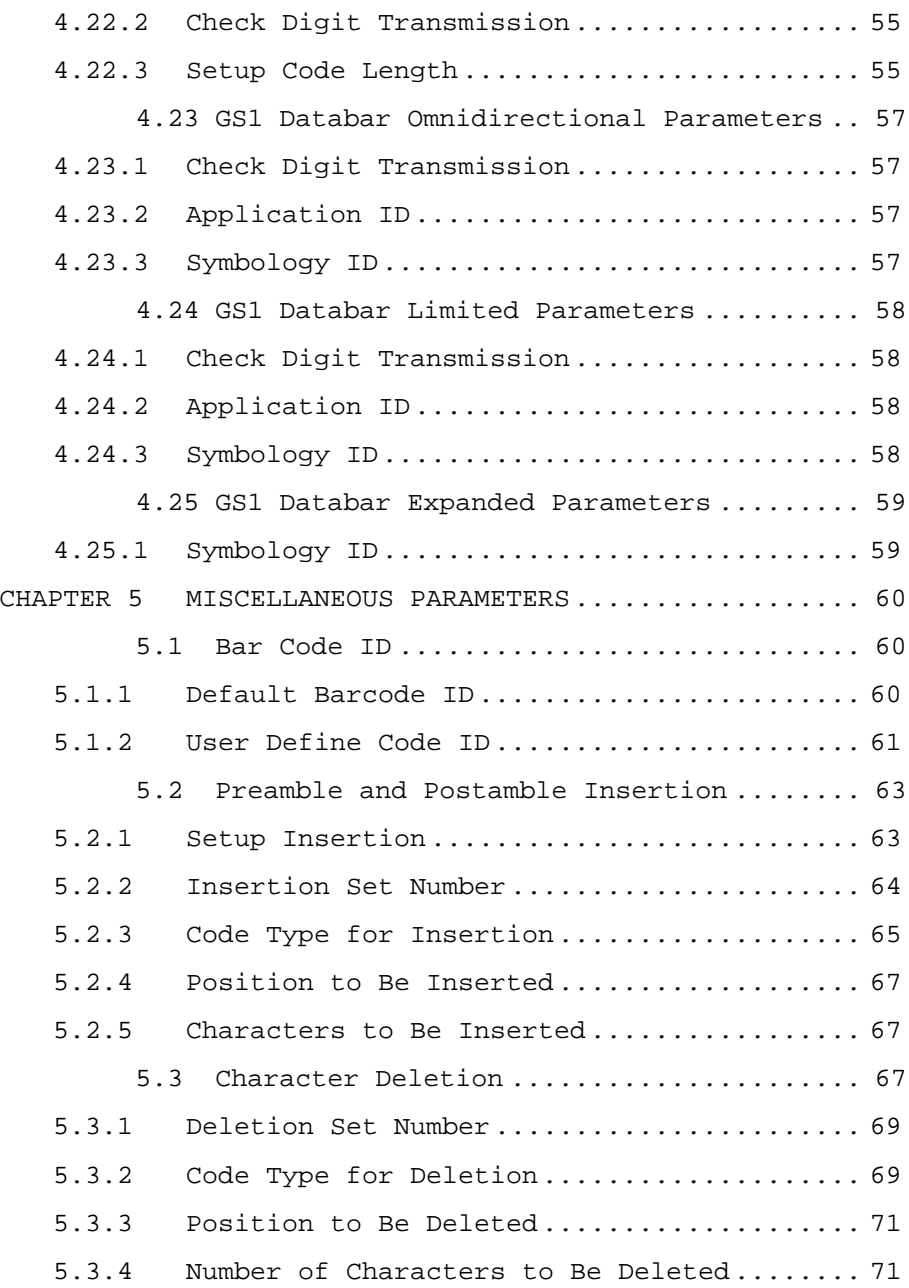

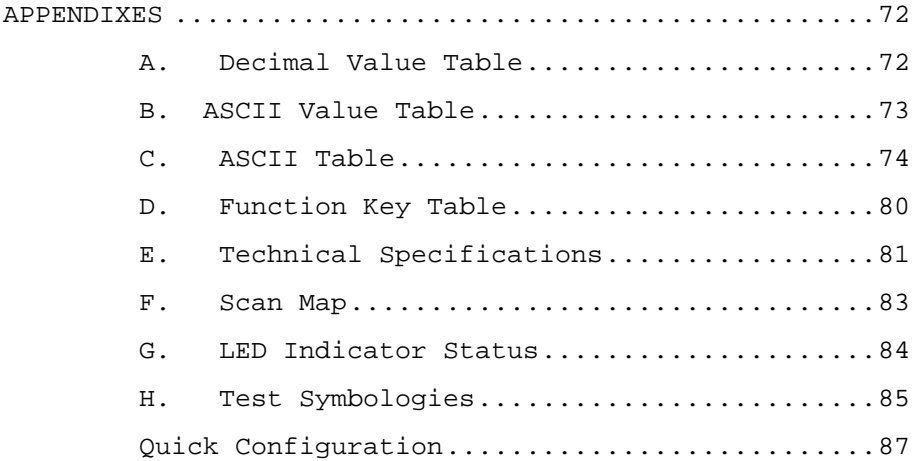

**SG300BT** is a gun-type barcode scanner which is designed specifically for retail market. To the brand new series of SG300BT, we add on more user-friendly functions with detachable interface cable that makes it easier to be operated by the customers.

Speaking of the performance, this scanner supports middle to long range mode.SG300BT which supports the reading depth up to 50 centimeters, and the scan speed is up to 500 scans per second.

In short, SG300BT is absolutely a high performance guntype scanner which provides the customer with the most cost-effective solution in the market. It is perfectly suitable and definitely the best choice for any retailers using POS environment.

The SG300BT is available in various interface types, RS232, Keyboard Wedge, USB HID or Virtual comport interface, so there is always a solution to connect the SG300BT to your POS system.

#### **CHAPTER 1 PRODUCT SAFETY**

# **1.1 Safety & Caution**

- 1. Please read the following safety statement carefully.
- 2. Please preserve this user's manual for reference sometime.
- 3. Before cleaning the SG300BT, the users must cut off all AC power. Do not use liquid or spray type of detersive to clean the SG300BT. Please use dampish cotton cloth to clean the SG300BT.
- 4. The outlet must set nearby the SG300BT for connecting power easily.
- 5. Keep the SG300BT dry to avoid short circuit.
- 6. During installation you must fix the equipment at solid table to avoid damage caused by falling.
- 7. Before inserting power please ensure the voltage is healthy to the equipment.
- 8. For safety please tie wire well and don't put anything on the wire.
- 9. If you don't use this equipment for long time, please cut off the power to avoid damage from surge power.
- 10. Don't spray any liquid on this scanner because it may cause a fire or short circuit.
- 11. Please do not open the equipment. For safety only the qualified serviceman can open the equipment.
- 12. If there are the following situations please contact the qualified serviceman to check this equipment.
	- (a) The damage of wire or pin of power supply.
	- (b) Some Liquid infiltrate into the equipment.
	- (c) The equipment has been exposed to wet environment.
	- (d) The equipment can't work well.
	- (e) The equipment has any obvious damage, making the SG300BT working abnormally.
- 13. Don't store the SG300BT at the temperature lower than  $-20\degree$ C ( $-4\degree$ F) or higher than  $+70\degree$ C (158 $\degree$ F) to avoid any damage.

# **1.2 FCC Warning**

This equipment complies with the requirements in Part 15 of FCC.

Any operation must comply with the conditions below:

- (a)The equipment will not cause any severe interference.
- (b) The equipment can avoid any interference from environment.

Warning! Statement:

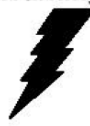

This product is classified as B class product. In environment this product may cause some interference. In this situation the user may do something to avoid interference.

#### **CHAPTER 2 GENERAL DESCRIPTION**

#### **2.1 Use of the SG300BT**

The SG300BT is very ergonomic and modern designed and very user friendly. It can be connected to your POS or Host system trough a RS232, Keyboard Wedge or USB cable.

To read a bar code, simply press the red trigger button and aim the beam to the bar code. It needs to position the beam to fall across all bars in the 1D barcodes. You will hear one beep and the green LED indicator will light on after scan successfully.

The programming of the SG300BT is very easy. You can setup the SG300BT by scan all necessary programming codes that meet applications. Thanks to the powerful decoding software, the SG300BT can decode all major 1D codes.

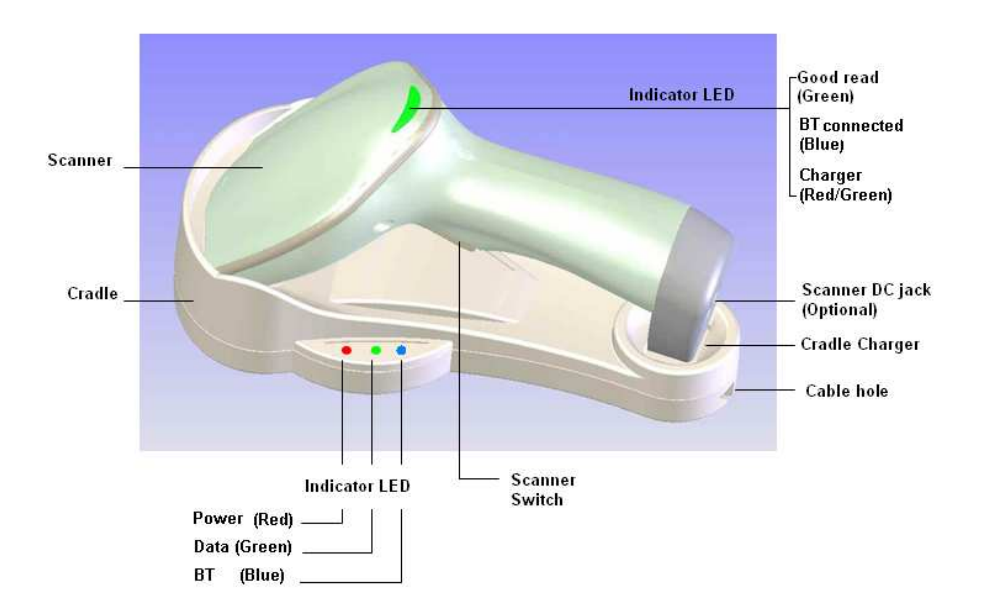

# **CHAPTER 3 INSTALLATION OF THE SG300BT**

## **3.1 SG300BT Unpacking**

Unpack the SG300BT as follows:

- 1. Take the SG300BT and its accessories out of the box.
- 2. Remove the packing material.
- 3. Check the packing list to make sure you have received all of the items ordered.

Shipment Package:

- a. SG300BT Linear Barcode Scanner
- b. Bluetooth Cradle
- c. Communication Cable(RS-232,keyboard wedge or USB)
- d. Power Adaptor
- e. Product Compact Disc
- 4. Visually inspect the SG300BT and accessories for any evidence of physical damage.
- 5. If anything is missing or appears to be damaged, immediately contact your dealer.

#### **ATTENTION**

Store the packing material and boxes: it should be used whenever the SG300BT is transported for service.

#### **3.2 SG300BT Cradle Installation**

To setup your SG300BT scanner with Bluetooth technology, please follow the steps.

- 1. Connect the supplied communication cable at the bottom side of the cradle.
- 2. Connect the other side of the communication cable to the right connector of your POS or HOST system.
- 3. Plug the external power supply into the power jack on the bottom of the cradle.
- 4. Plug the power supply into the AC outlet.
- 5. Turn on your POS or HOST system.

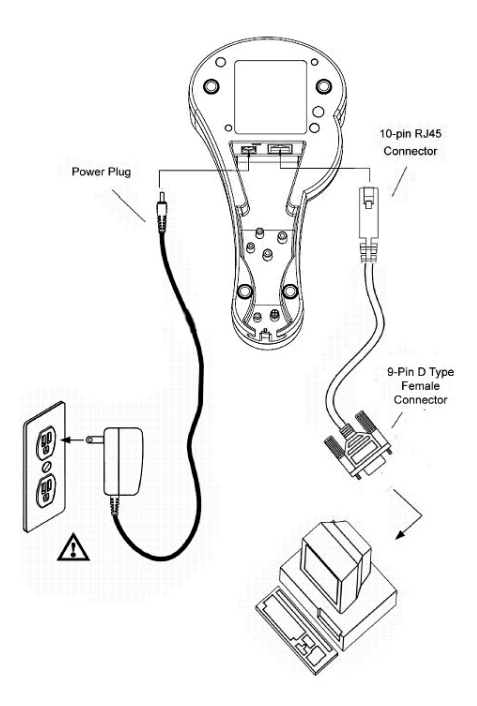

#### **3.3 SG300BT Setup Bluetooth Communication**

#### **3.3.1 Pairing**

Pairing refers to when a SG300BT scanner has been linked or paired to a specific cradle by scanning that cradle's **Bluetooth MAC address code**. This Bluetooth MAC address code is unique for each cradle. This address code is located on the bottom side of the cradle. The pairing of a SG300BT scanner to a cradle is one to one. Only one SG300BT scanner can be paired to a cradle at any point in time.

#### **3.3.2 Setup SPP Master Mode Communication**

To setup the communication between the SG300BT scanner and the cradle, follow the steps:

- 1. The SG300BT scanner must scan "SPP Master Mode" barcode to set the SG300BT scanner in Master mode.
- 2. Scan the **Bluetooth MAC address code** located on the bottom of the cradle.
- 3. When the Bluetooth MAC was successfully scanned, scanner will initiate with 3 short beep sounds. Blue LED will blink followed by a long beep sound.
- 4. Wait approximately five seconds, for completing the connection process. Blue LED will slow flash on scanner for connecting the cradle.
- 5. If successful, the blue LED on the cradle will be on.
- 6. If the connections failed, the blue LED on scanner will be off, and the cradle indicators blinking blue LED.

**ATTENTION The SG300BT scanner must be charged for a minimum of 8 hours before the scanner can be placed in full operation for the first time. The scanner LED will indicate in red when the scanner is charged. After the battery is full, the green LED on scanner will be on. The charge green LED will be off when the scanner leaving from cradle. If the battery power of the SG300BT is too low, the SG300BT will indicate red LED and beeper warning.**

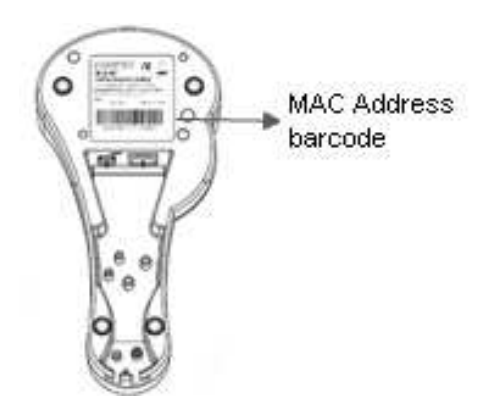

It is important to know that the SG300BT scanner will only communicate with the cradle whose unique Bluetooth MAC address was last scanned.

If a cradle is paired with the SG300BT scanner, another SG300BT scanner can't be paired with that cradle until the original connection is interrupted.

**If you pair a second SG300BT scanner to an in-use cradle, the cradle's connection to the first SG300BT scanner will be interrupted and the connection will be re-established with the second SG300BT scanner**.

#### **3.3.3 Setup SPP Slave Mode Communication**

To setup the communication between the SG300BT scanner and Bluetooth SPP profile application device, follow the steps.

- 1. The SG300BT scanner must scan "SPP Slave Mode" barcode, to set the SG300BT scanner in Slave mode.
- 2. When control the Bluetooth device to search the scanner, enter pin code (default 00:00:00) to setup comport.
- 3. When SG300BT scanner is successful connected, the scanner Blue LED will also blink followed by a long beep sound. Blue LED will slow flash to finish the setup.

#### **3.3.4 Setup HID Slave Mode Communication**

To setup the communication between the SG300BT scanner and Bluetooth HID profile application device, follow the steps.

- 1. The SG300BT scanner must scan "HID Slave Mode" barcode, to set the SG300BT scanner in HID Slave mode.
- 2. When control the Bluetooth device to search the scanner, enter pin code to setup pair. You can scan number barcode on Appendix B."ASCII VALUE TABLE" number 0~9 to setup.
- 3. When SG300BT scanner is successful connected, scanner Blue LED will also blink followed by a long beep sound. Blue LED will slow flash to finish the setup.

#### **3.3.5 Sleep Mode**

The SG300BT scanner enters sleep mode to save battery energy, when the SG300BT scanner is used for 1 minute or 10 minute time. During sleep mode all the functions and connection will be halted. After press the red trigger button the scanner will wake up and reconnect the communication with the cradle or Bluetooth device.

#### **3.3.6 Batch Mode**

This batch mode is enabled when you have scanned "Batch Mode on". The scanned data is stored in the memory of the SG300BT scanner instead of being transmitted. You can delete the last scanned bar code data by scanning "Delete Last Data" bar code. This function is disabled when you scan "Batch Mode OFF".

When scan bar code "Batch Data Output", the stored scanned data will be immediately transmitted to the host. When scan barcode "Batch Data Clear", all stored scanned data will be erased from memory.

The capacity of this memory depends on the scanned data. The memory size is approximately 30,000 sets of EAN13 bar code type.

#### **3.3.7 Out of Range**

When "Out of Range" function is enabled, and the scanner is working at out of transmission range, the scanned data will be stored to out-of-range memory. Memory size is approximately 25,000 sets of EAN13 bar code type.

The all stored data will send back to device when the link is reconnected, and the all data store in out-ofrange memory will be cleared.

#### **4.1 Preface**

How to configure the SG300BT?

The barcode programming feature gives the possibility to change the SG300BT scanner settings with programming labels.

# **4.1.1 Changing Scanner Settings with Programming Codes**

You can setup your SG300BT by scan all necessary programming codes that meet applications.

In order to change the scanner settings please follow the sequence below:

- 1. Power up the scanner.
- 2. Open the scanner programming mode by scanning "Start Configuration".
- 3. Change scanner settings by scanning any of the programming code that meet applications.
- 4. Close the scanner programming mode by scanning "End Configuration".
- 5. Save configuration by scanning "Save Parameters".

An Example:

For changing the Baud rate to 38400 the following codes must be scanned successively:

Start Configuration $\rightarrow$ Baud Rate 38400 $\rightarrow$ End configuration $\rightarrow$ Save Parameters

After reading a valid programming code the scanner, will give three high beep and the green LED indicator will light on.

By scanning "Set All Default" label, the settings will go back to the factory default settings.

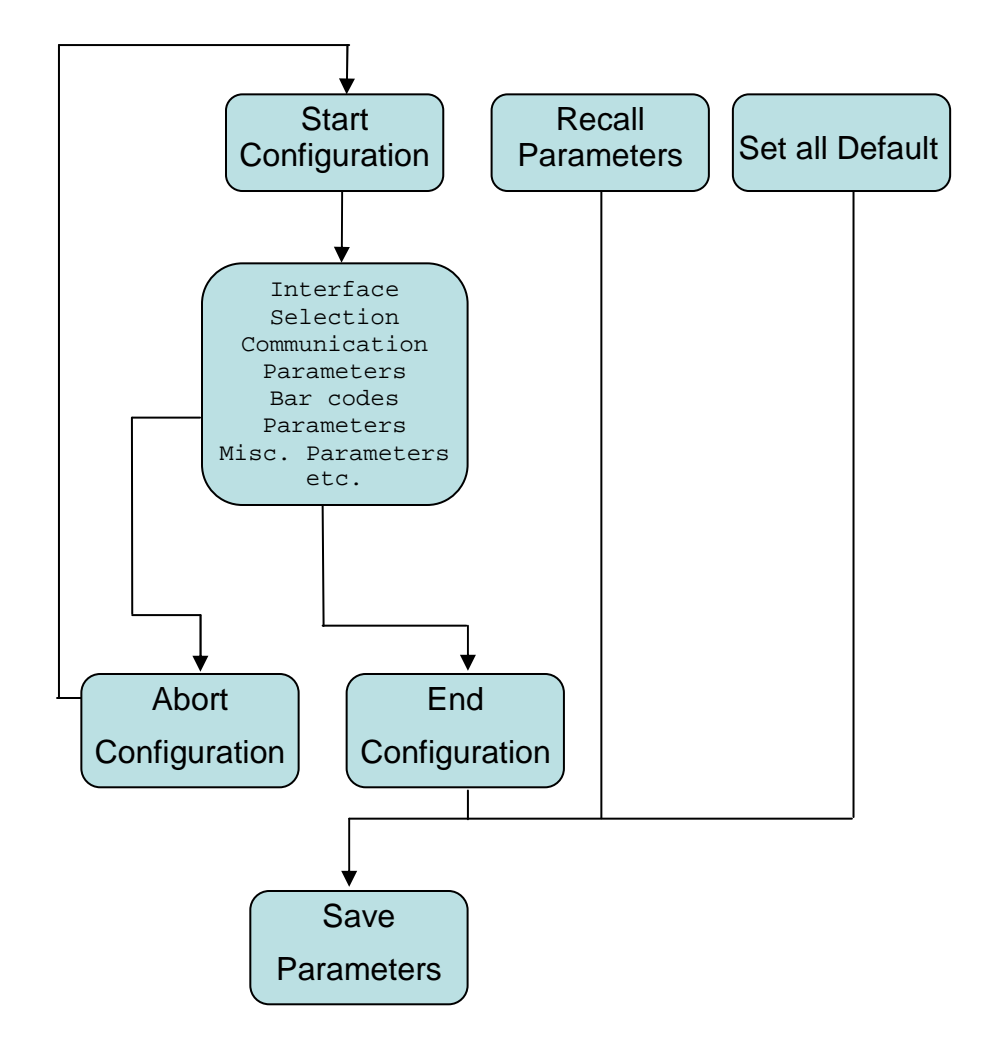

# **4.1.2 Programming Flow Chart**

# 13

# **4.2 Set All Default Parameter**

By scanning "Set All Default" label, the all parameters will go back to the factory default settings for scanner and cradle.

After reading a valid programming code the scanner will give a three high beep and the Green LED indicator will light on.

Set all the parameters to the factory default settings

# **4.3 General Process**

1 Power up the Scanner

- 2 Scan the Start Configuration bar code
- 3 Scan the bar code for the desired feature.

4 Scan End of Configuration bar code

5 Scan Save Parameters bar code

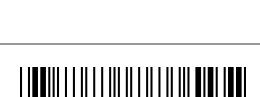

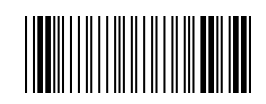

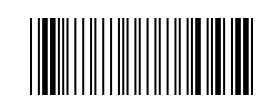

# **4.3.1 Abort Configuration**

Terminate current programming status.

# **4.3.2 Recall**

Replace the current parameters by the parameters saved last time

# **4.3.3 Version Information**

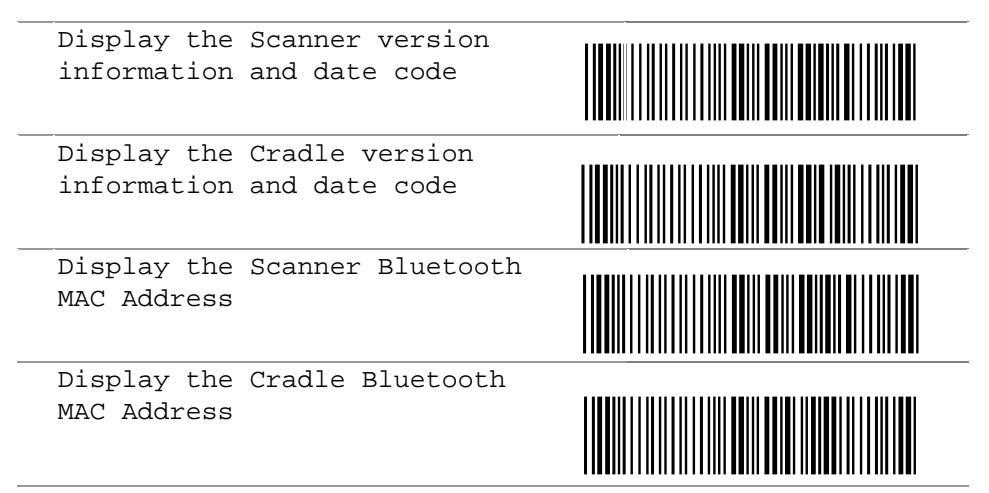

# **4.4 CRADLE Interface Selection**

# **4.4.1 Interface**

Keyboard Mode

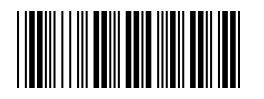

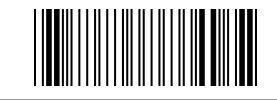

RS232 Mode

**<USB HID Mode>** 

USB Virtual Comport Mode

# **4.5 Bluetooth Scanner Setup**

#### **4.5.1 Preface**

How to configure the Bluetooth function:

The barcode programming feature gives the possibility to change the SG300BT scanner settings with programming labels.

#### **4.5.2 Scanner Mode**

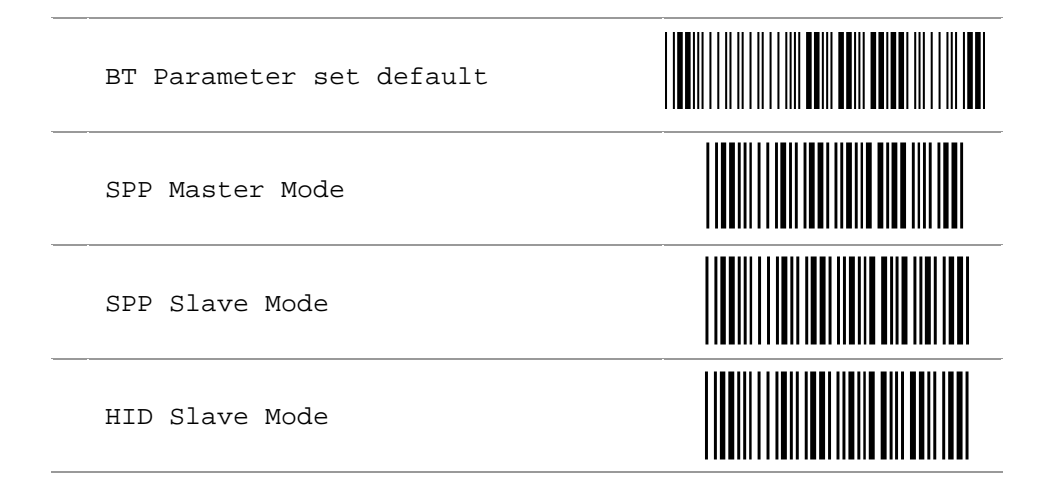

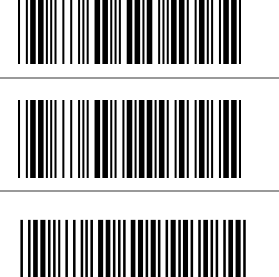

**4.5.3 \*\*\* Batch Mode** ("\*\*\*" means "Quick Setting Label", The function can be executed directly by scanning barcode instead of doing the general process.)

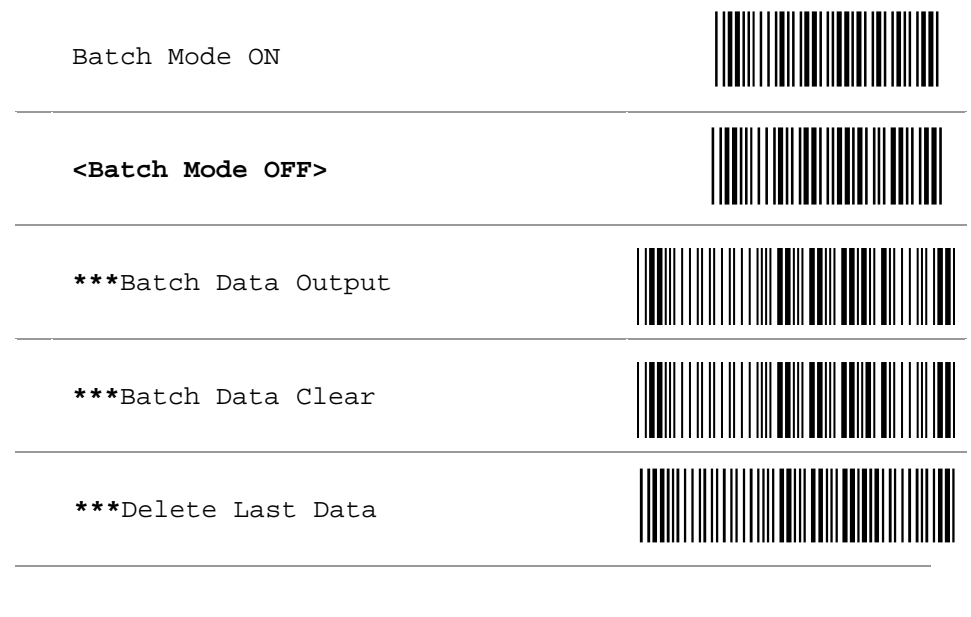

**4.5.4 Out of Range** 

**<Out of Range Enable>** 

Out of Range Disable

# **4.5.5 Sleep Mode**

Sleep Mode On 1 minute

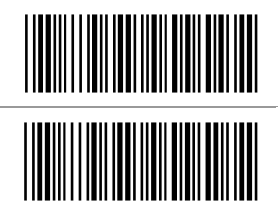

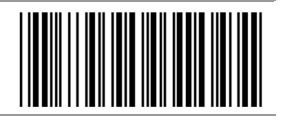

Sleep Mode On 10 minute

**<Sleep Mode OFF>** 

**4.6 Scanner Operation** 

# **4.6.1 Reading Mode**

**<Good Read OFF>** 

Trigger ON/OFF

Continuous/Trigger OFF

Flash

Auto Sence

# **4.6.2 Beeper Option**

**<High>** 

Medium

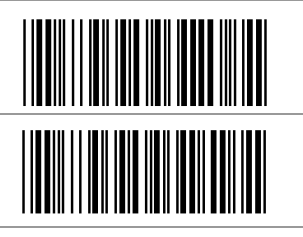

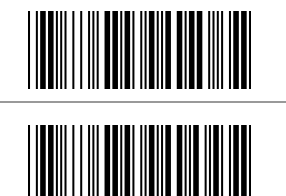

Low

O<sub>ff</sub>

#### **4.6.3 Reading Level**

Bar Equals High

**<Bar Equals Low>** 

#### **4.6.4 Accuracy Scan**

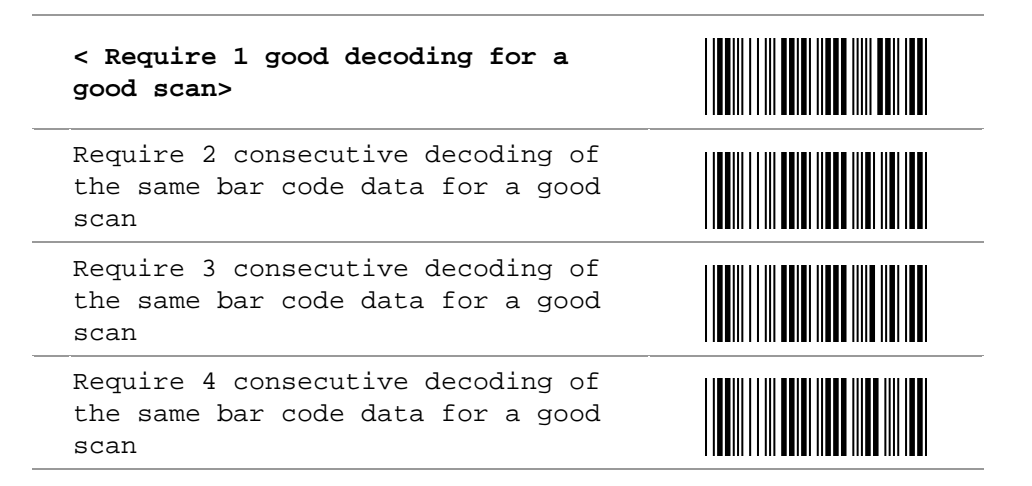

<u> III III III IIII IIII II</u>

# **4.6.5 Sensitivity of Continuous Reading**

This feature is working under Reading Continuous Mode.

**<Fast>** 

Slow

## **4.6.6 Same Code Delay Reading Interval**

Following code sequences represent the length of time before a barcode can be rescanned at continuous and flash reading mode. The value can be defined from 1-50 and they represent 100ms to 5 seconds in 100ms interval. Default value is 3(0.3 second).

#### **To setup same code Delay reading interval:**

1. Scan the "Begin" label

2. Go the Decimal Value Tables in Appendix B, Scan label(s),that represents the same code delay reading interval. They are ranged from 1-50.One step is represented 0.1 second. So the interval is from 0.1 to 5 seconds.

3. Scan the "Complete" label

Repeat the steps 1-3 to set time out of same symbol

1. Begin

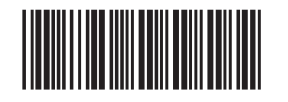

2. Decimal Value (1-50)(Appendix A)

3.Complete

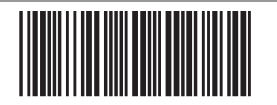

# **4.6.7 Reverse Output Characters**

Example:  $012345 \rightarrow 543210$ 

Enable

**<Disable>** 

#### **4.7 RS232 Mode Parameters**

# **4.7.1 Baud Rate**

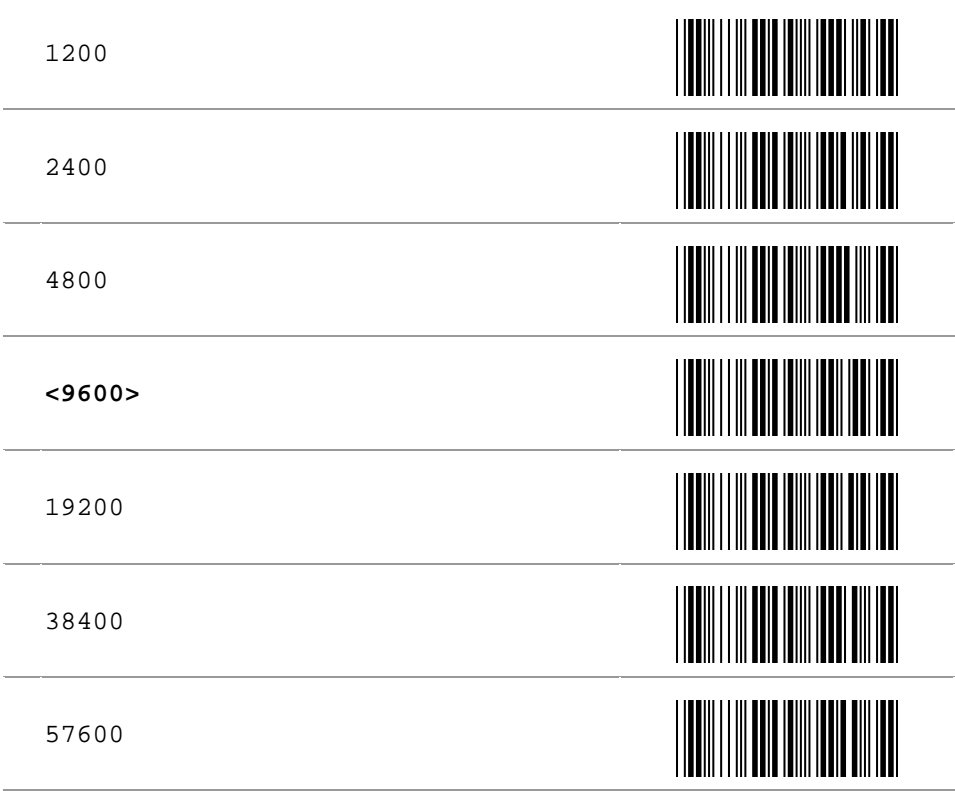

# **4.7.2 Data/Stop Bits**

The number of data/stop bits transmitted for each character

7 Data Bits

**< 8 Data Bits >** 

**< 1 Stop Bits >** 

2 Stop Bits

#### **4.7.3 Parity**

A Parity bit is an extra data bit used to check data transmission errors.

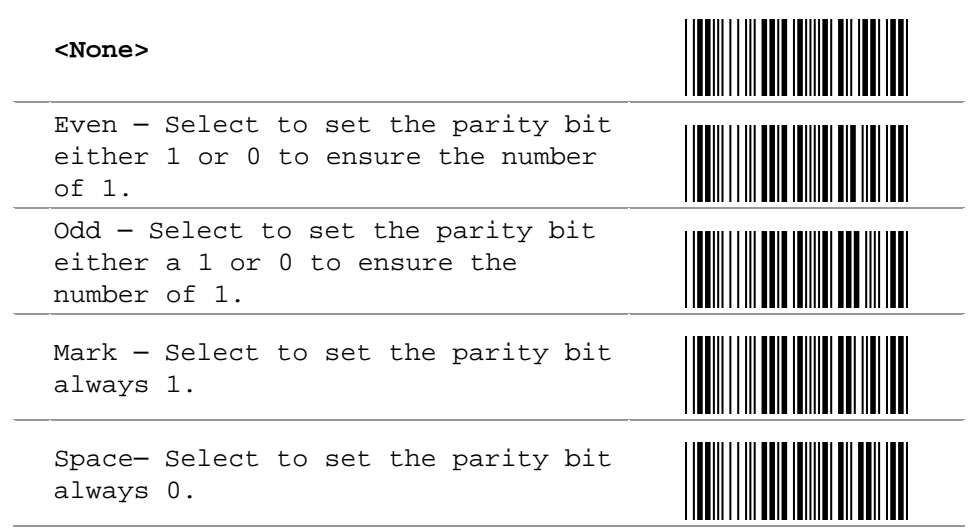

#### **4.7.4 Handshaking**

RTS/CTS ON – Output a Request to Send (RTS) signal and wait for a Clear to Send (CTS) signal before transmitting data

ACK/NAK ON – After transmitting

**<RTS/CTS OFF>** 

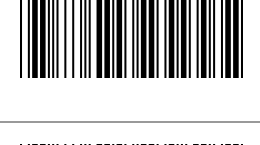

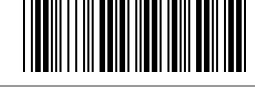

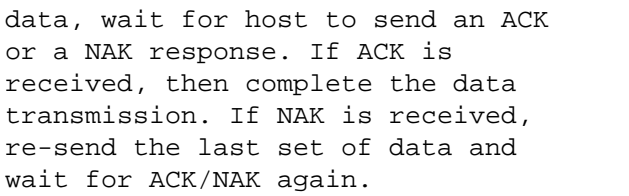

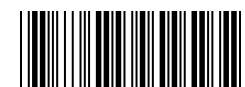

#### **<ACK/NAK OFF>**

XON/XOFF ON – After transmitting data, wait for host to send an XON or a XOFF response. If XON is received, then complete the data transmission. If XOFF is received, stop the transmission.

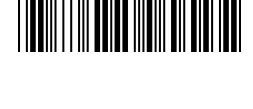

**<XON/XOFF OFF>** 

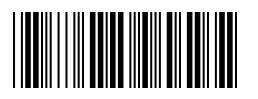

# **4.8 Keyboard Wedge Mode Parameters**

# **4.8.1 Terminal Type**

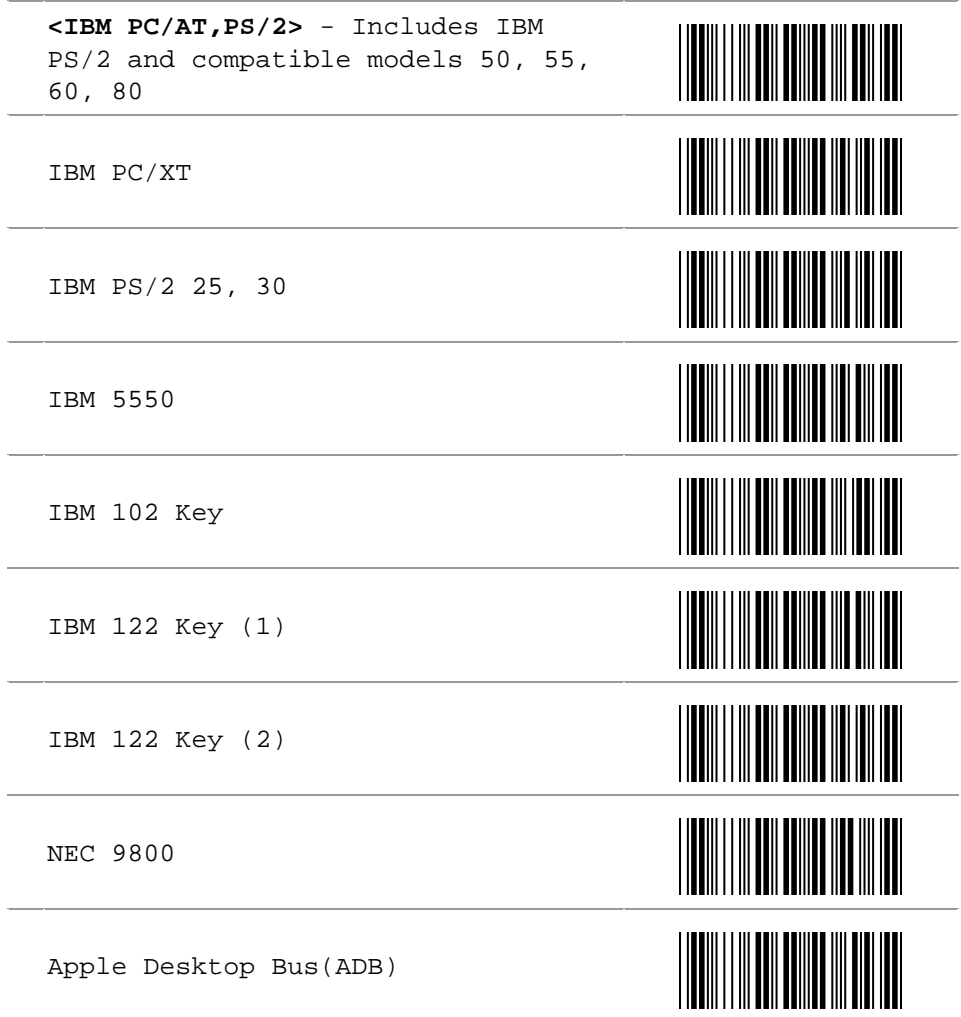

# **4.8.2 Country/Language**

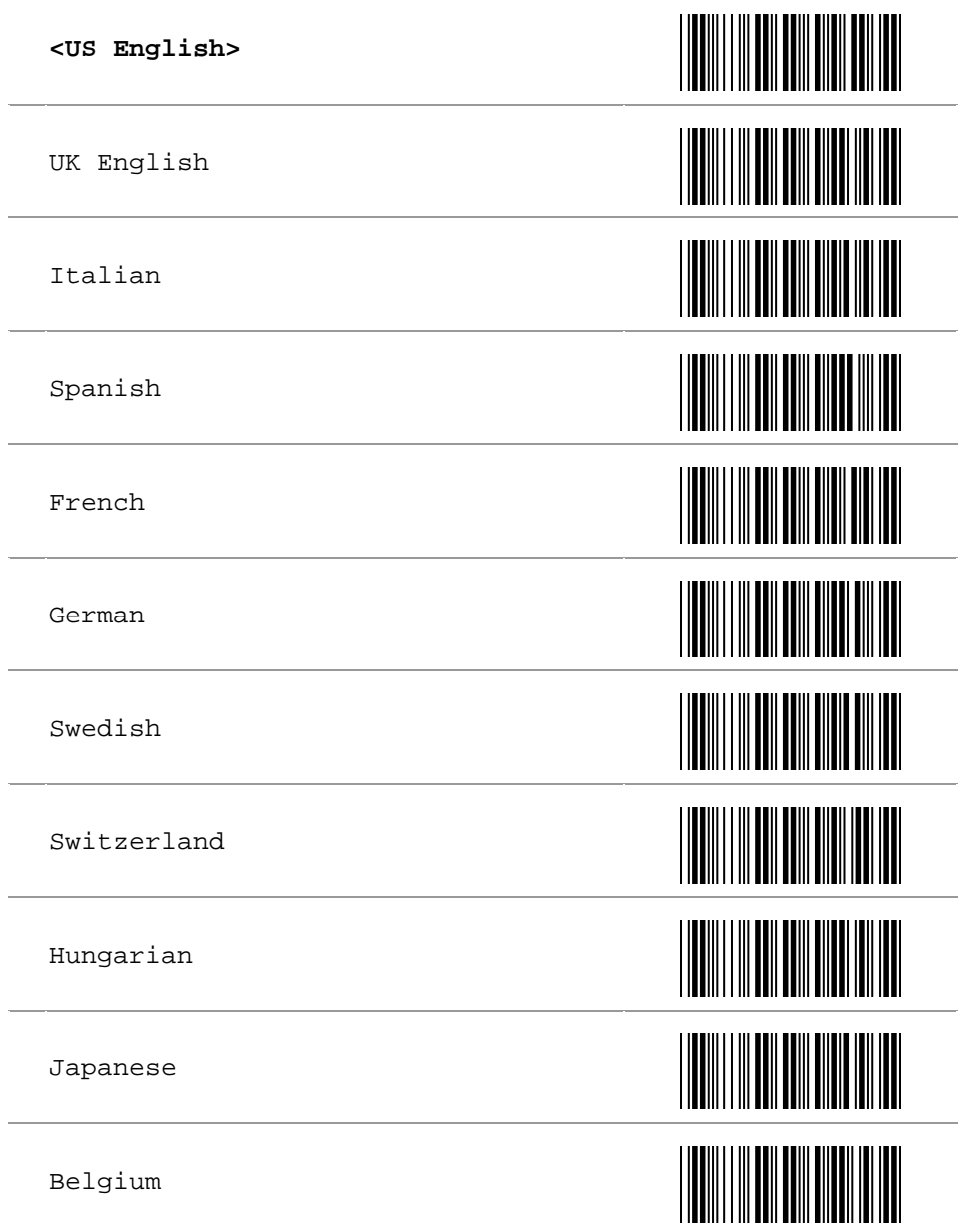

Portuguese

Denmark

Netherlands

Turkey

**4.8.3 Upper/Lower Case** 

**<No Change>** 

Enable Lower Case **–** Transmit all data as lower case

Enable Upper Case **–** Transmit all data as upper case

# **4.8.4 Capslock Detection**

Enable

**<Disable>** 

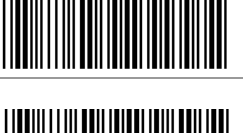

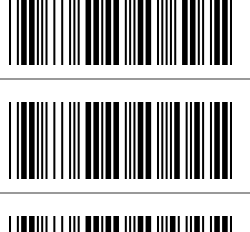

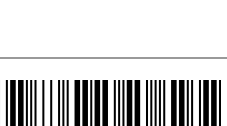

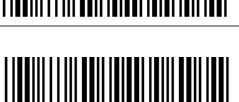

# **4.8.5 Character by ALT Method**

ALT Method Enable

Send **<ALT Method Disable>**

#### **4.8.6 Select Numerical Pad**

Numerical Pad ON

**<Numerical Pad OFF>** 

#### **4.8.7 Interscan Code Delay**

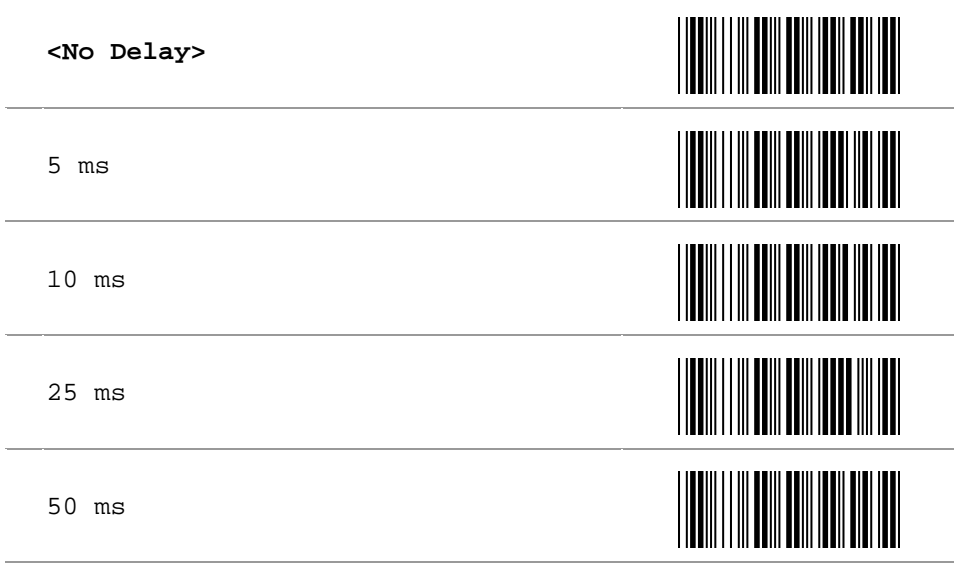

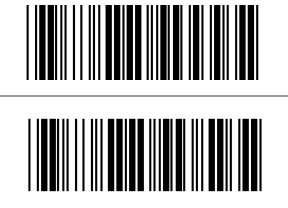

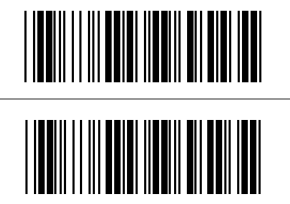

100 ms

200 ms

300 ms

# **4.9 Output Characters**

# **4.9.1 Select Terminator**

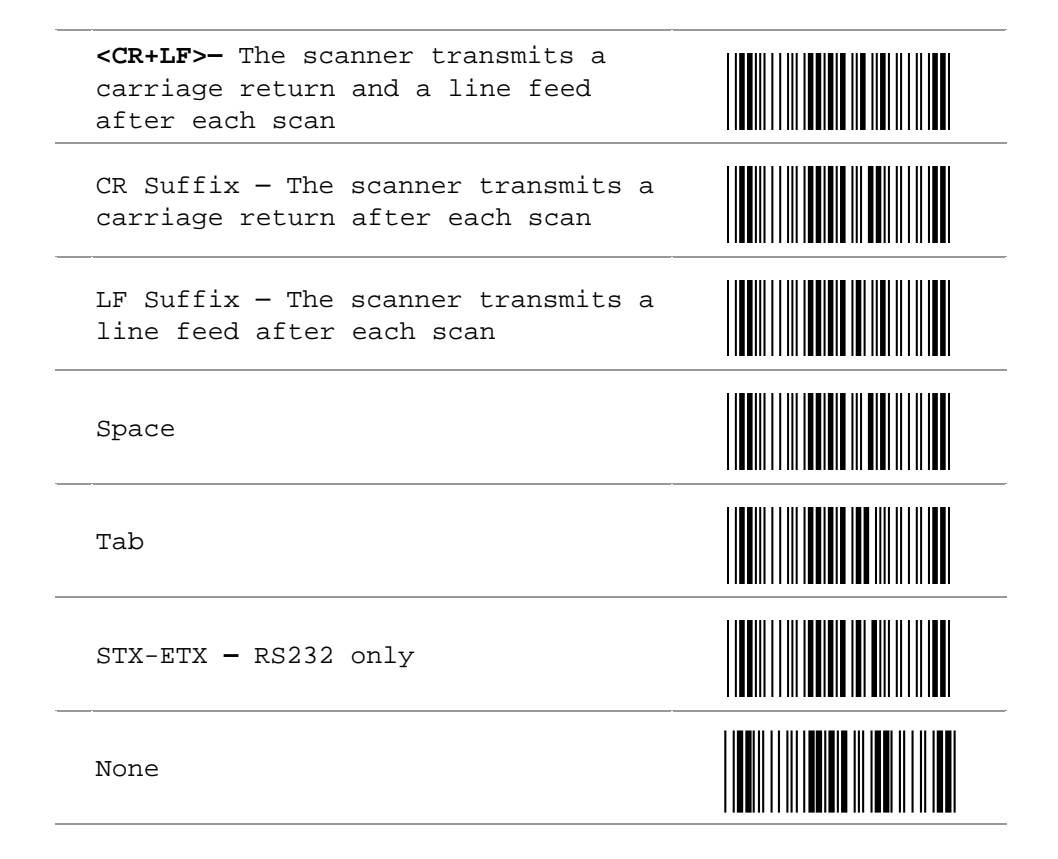

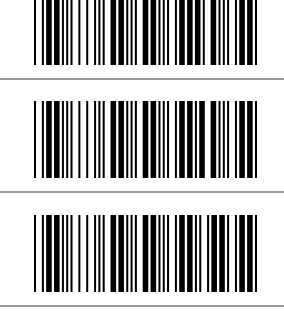

# **4.10 Code Type**

#### **4.10.1 Barcode Selection**

If "All Bar Code ON" is selected, the scanner could read all types of bar code. If "Disable" is selected for a certain bar code type, the scanner could not read the particular bar code. The symbol of "**<>**" means default setting.

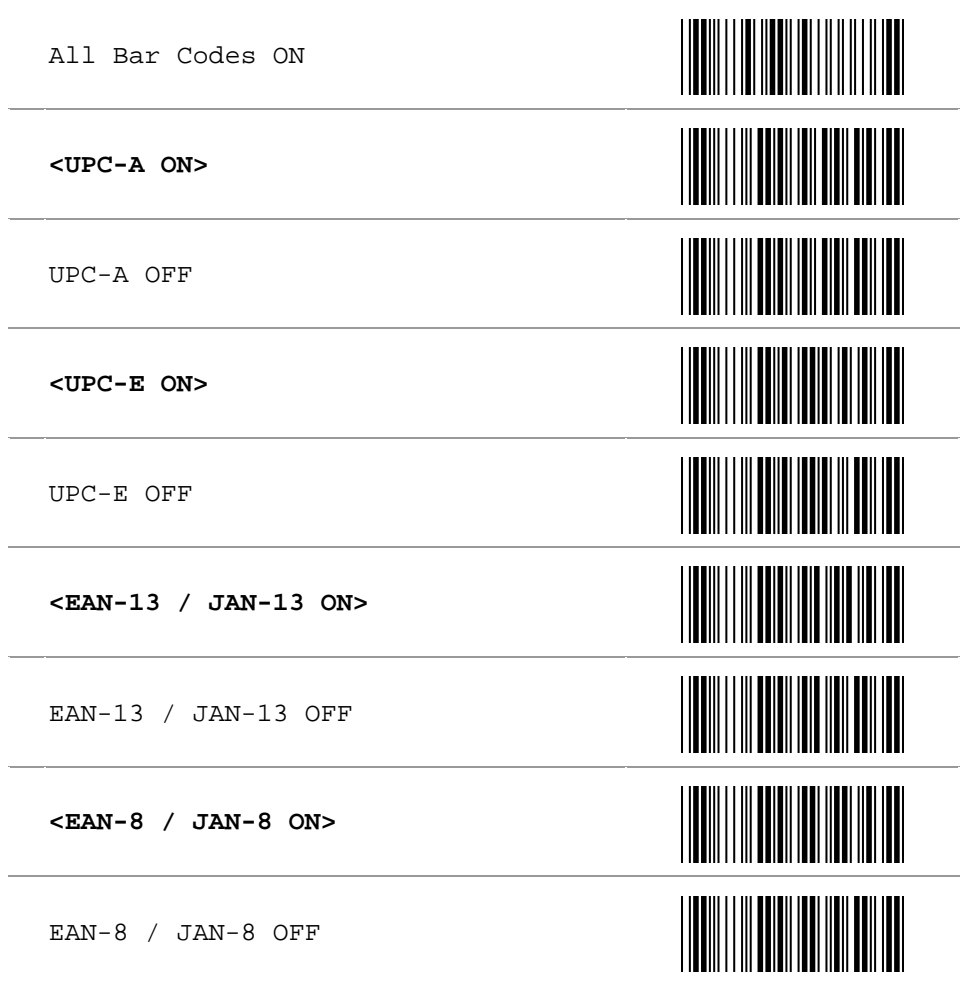

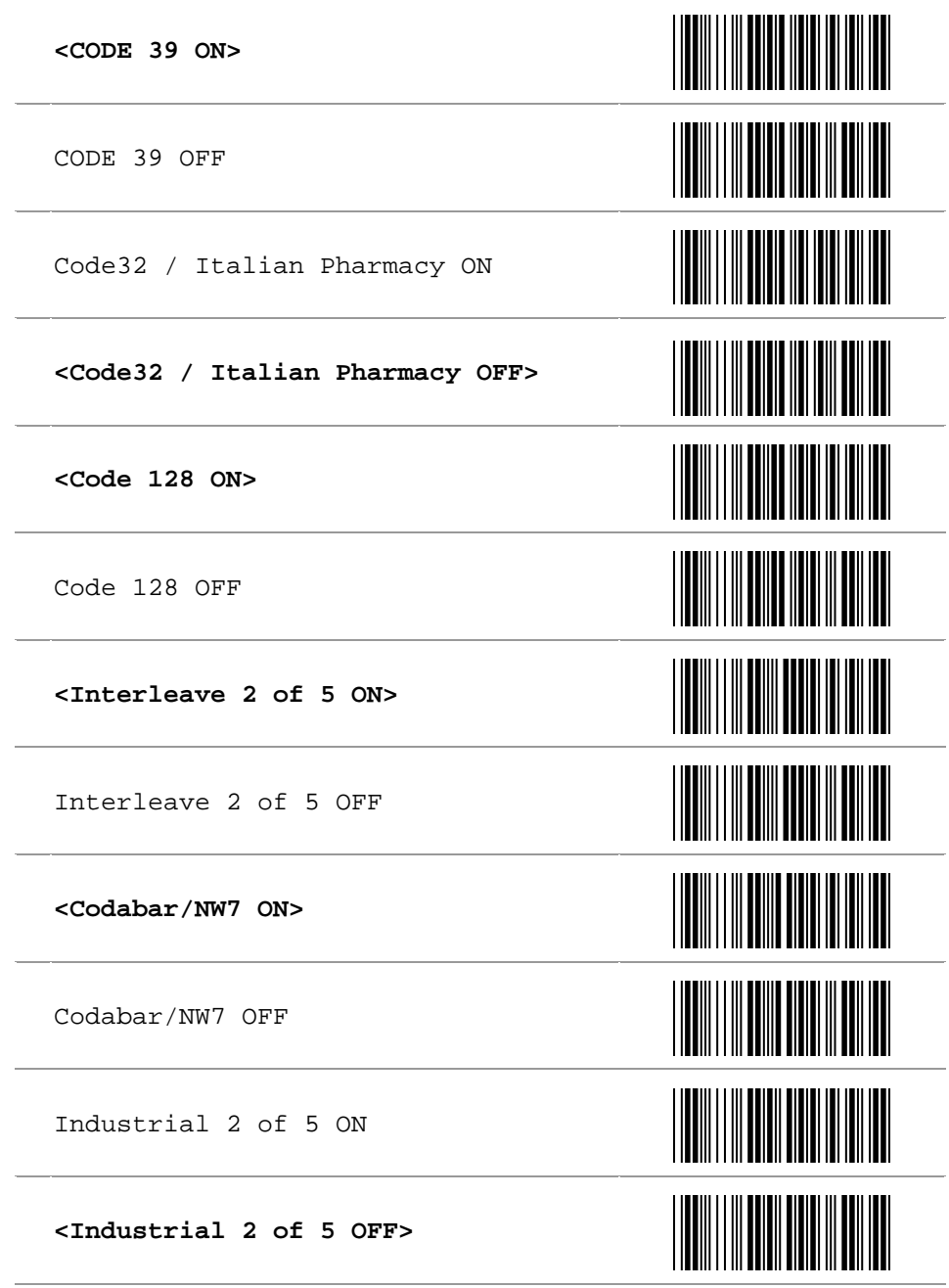
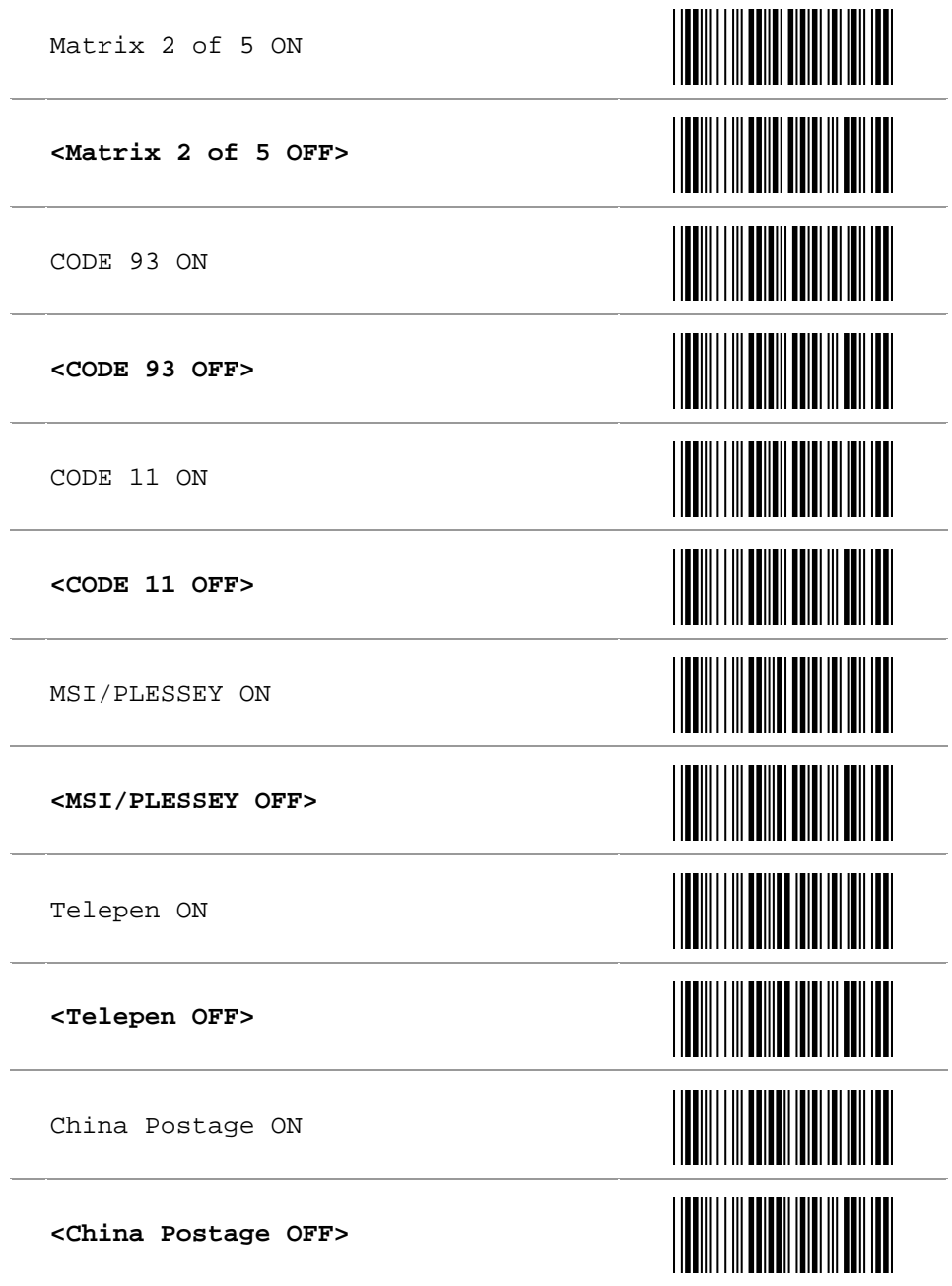

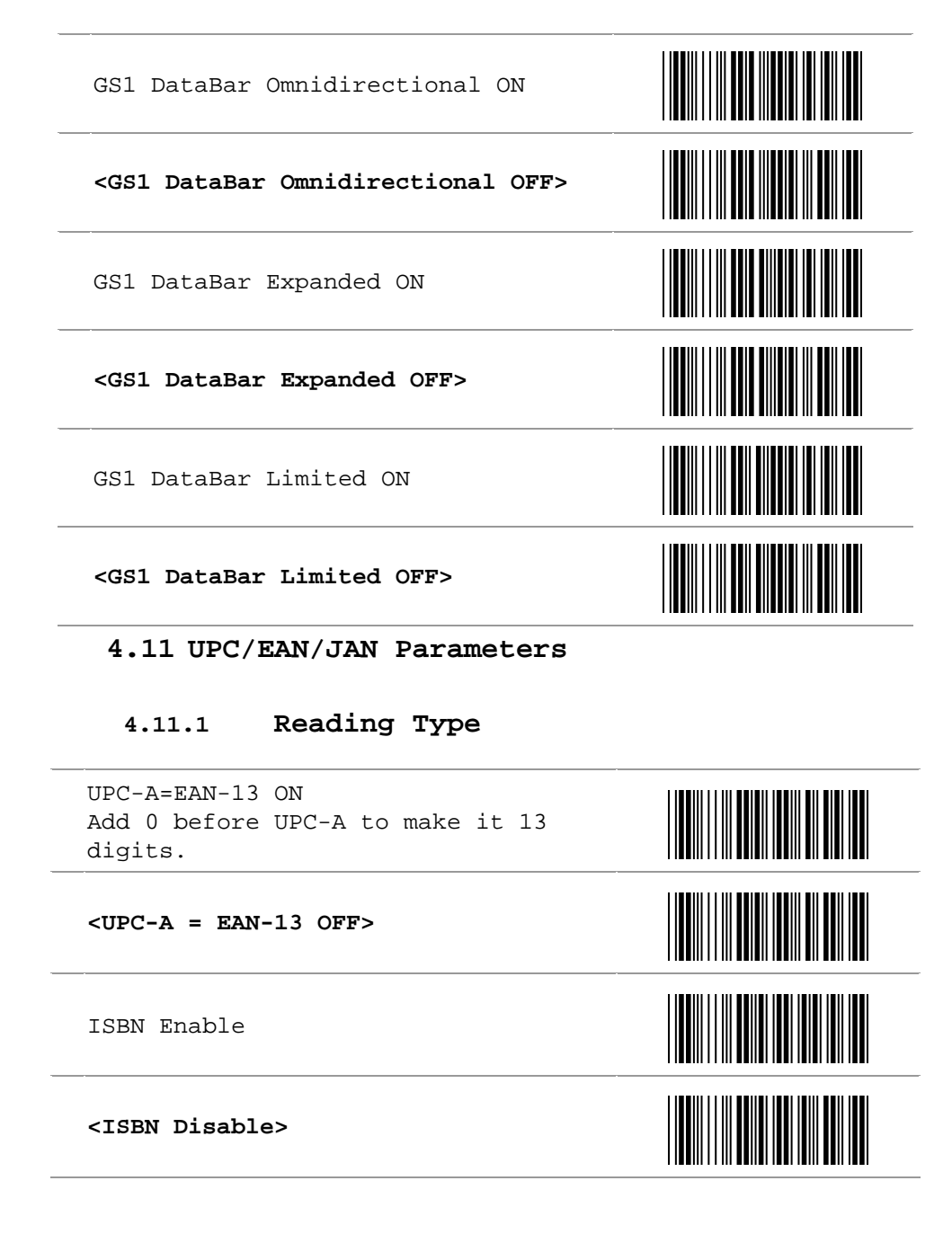

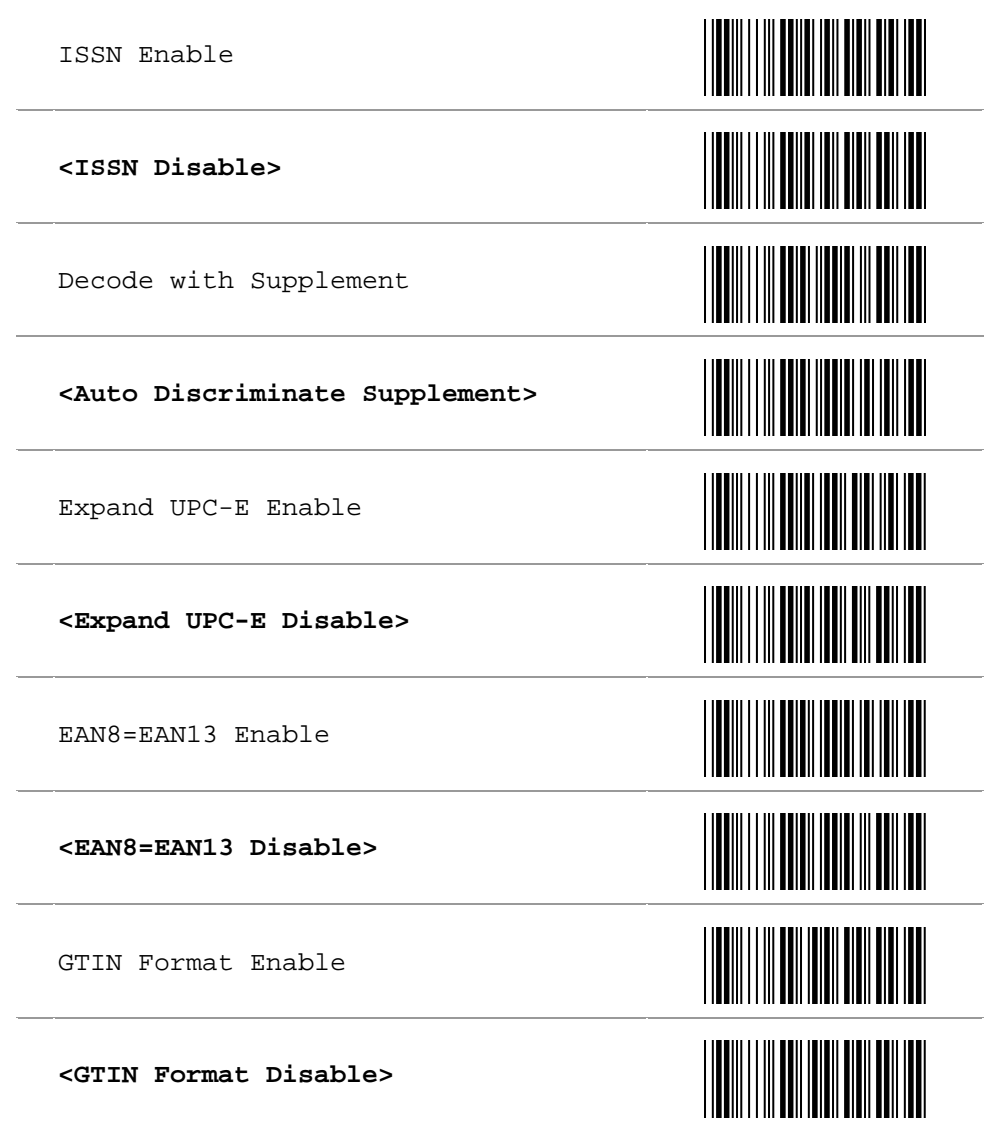

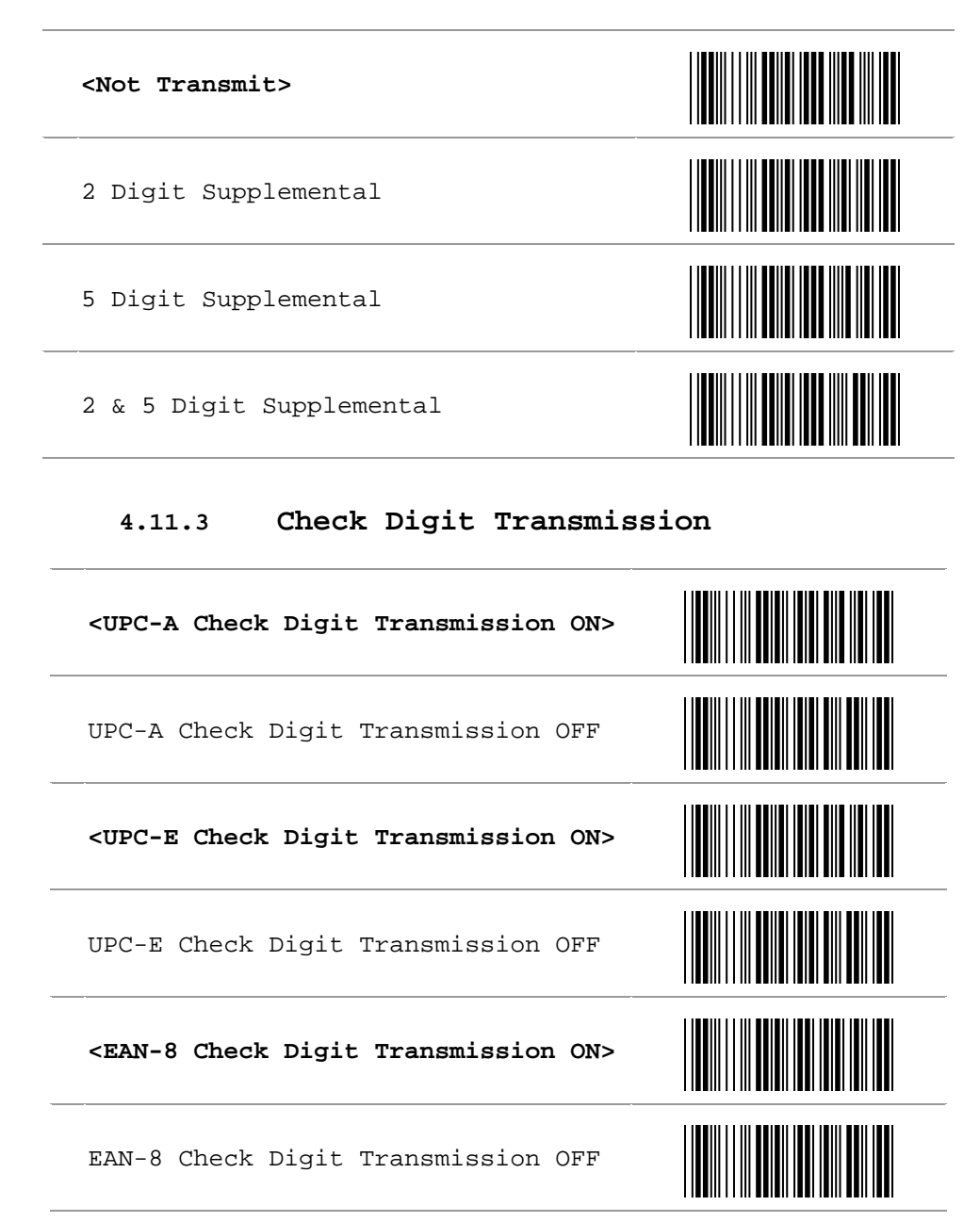

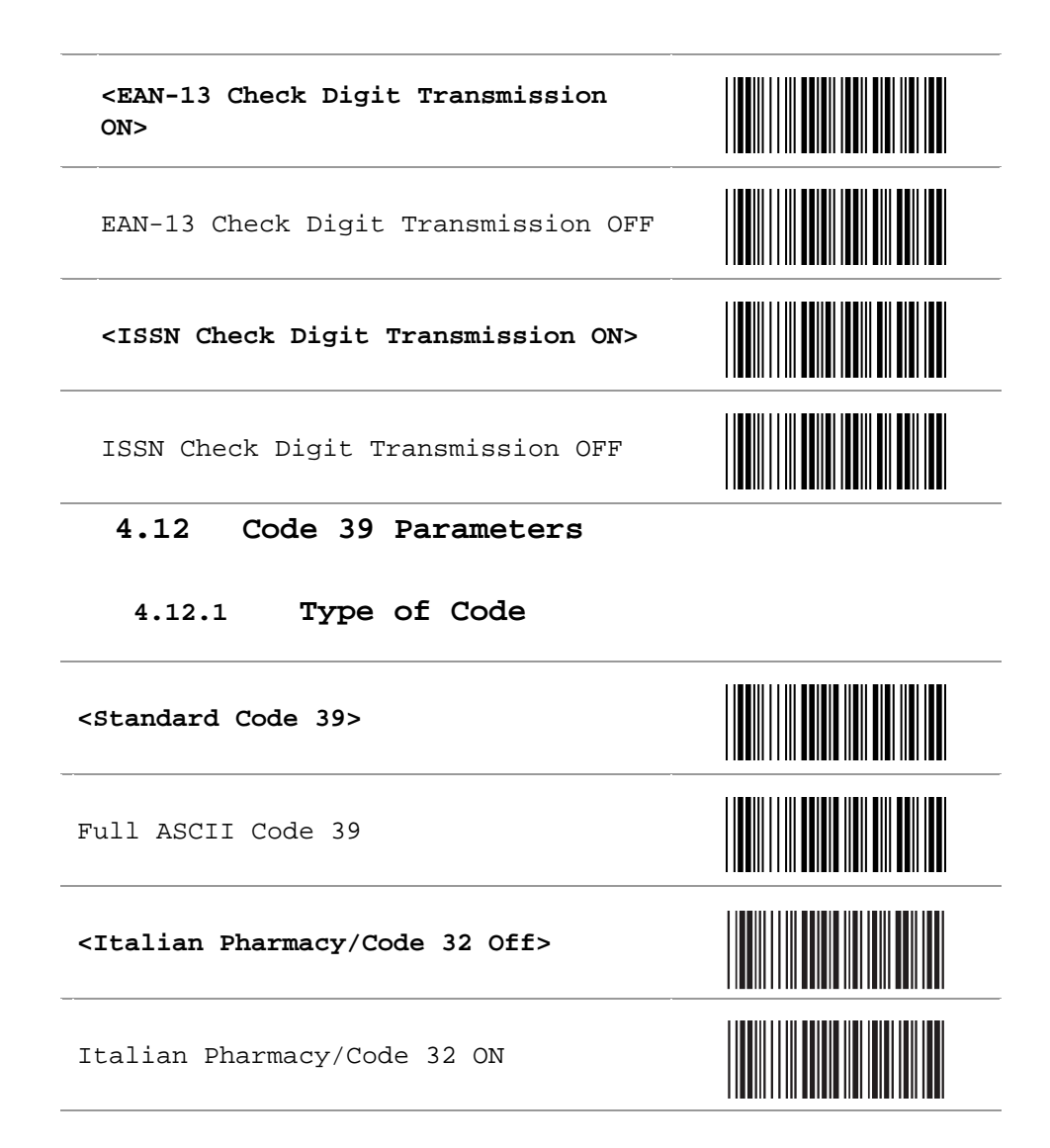

**4.12.2 Check Digit Transmission** 

**<Do Not Calculate Check Digit>** 

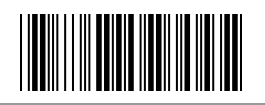

Calculate Check Digit and Transmit

Calculate Check Digit and Not Transmit

#### **4.12.3 Output Start/Stop Character**

Enable

**<Disable>**

## **4.12.4 Decode Asterisk**

Enable

**<Disable>**

## **4.12.5 Setup Code Length**

- To set the fixed length: (2 sets available)
	- 1. Scan the "Begin" programming code of the desired set.
	- 2. Go to the Decimal Value Table in Appendix A. Scan programming codes that represent the length to be read.
	- 3. Scan the "Complete" programming code of the desired set.

Repeat the steps  $1 - 3$  to set additional code length.

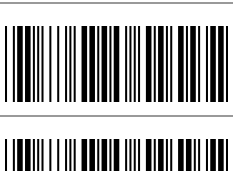

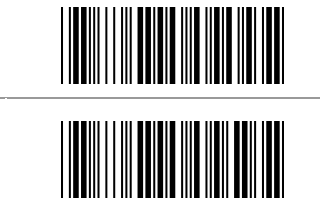

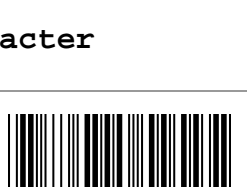

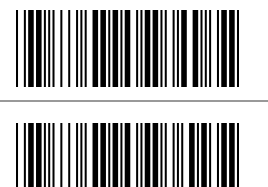

# **<Variable> Fixed Length 1st Set** 1 st Set Begin Decimal Value See Appendix A 1 st Set Complete **Fixed Length 2nd Set**  2 nd Set Begin Decimal Value See Appendix A 2 nd Set Complete **Minimum Length**

Minimum Length Begin

Decimal Value See Appendix A

Minimum Length Complete

## **4.13 Code 128 Parameters**

## **4.13.1 Reading Type**

UCC/EAN-128 Enable

**<UCC/EAN-128 Disable>** 

**<Enable ']C1' Code Format>** 

Disable ']C1' Code Format

**<Enable Code128 Group Separators (GS)>** 

Disable Code128 Group Separators (GS)

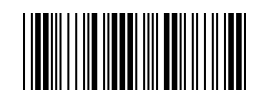

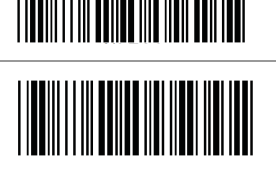

## **4.13.2 Check Digit Transmission**

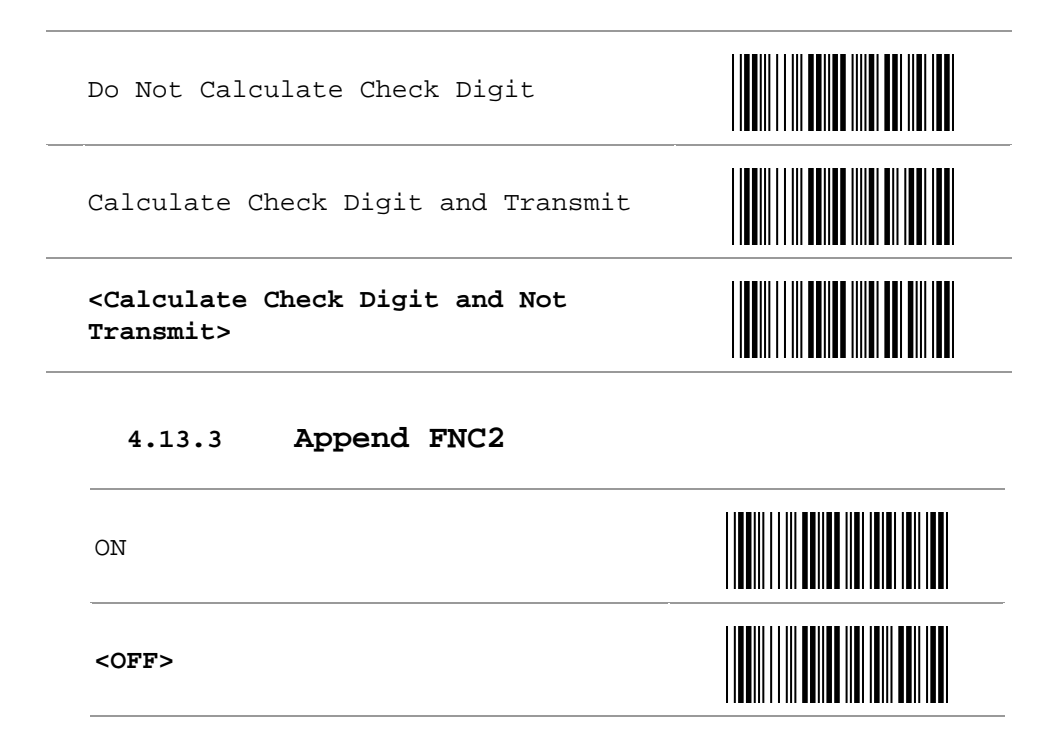

#### **4.13.4 Setup Code Length**

To set the fixed length: (2 sets available)

- 1. Scan the "Begin" programming code of the desired set
- 2. Go to the Decimal Value Table in Appendix A. Scan programming codes that represent the length to be read.
- 3. Scan the "Complete" programming code of the desired set.

Repeat the steps  $1 - 3$  to set additional length.

**<Variable>** 

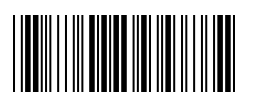

1 st Set Begin

1 st Set Complete

**Fixed Length 2nd Set** 

2 nd Set Begin

2 nd Set Complete

**Minimum Length** 

Minimum Length Begin

Decimal Value

Minimum Length Complete

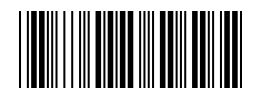

Decimal Value See Appendix A

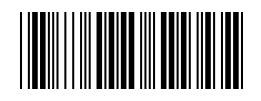

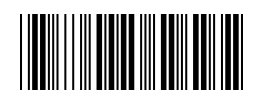

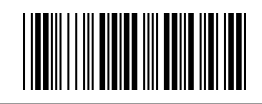

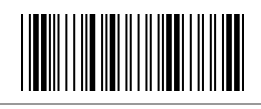

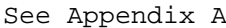

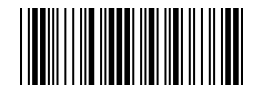

## **4.14 Interleave 2 of 5 Parameters**

## **4.14.1 Check Digit Transmission**

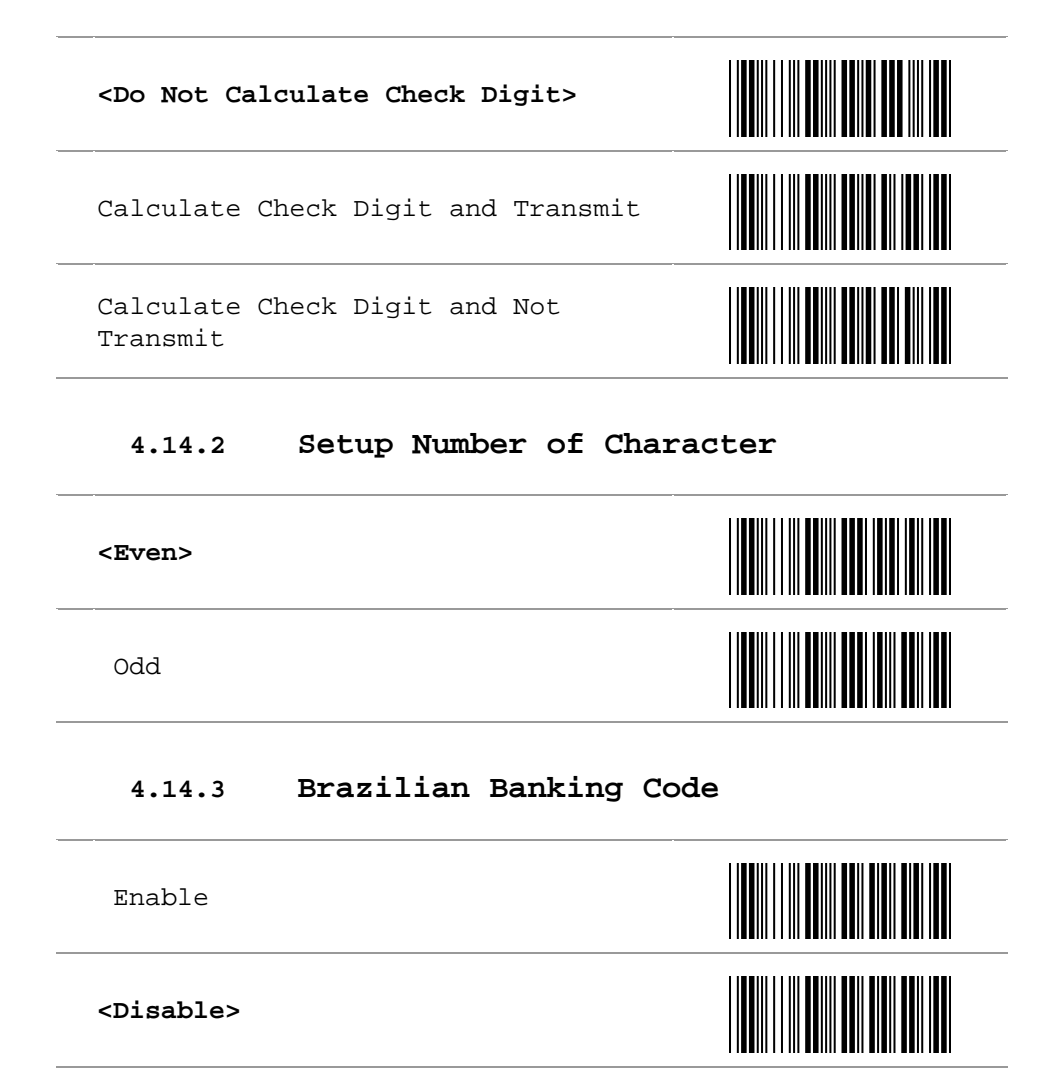

#### **4.14.4 Setup Code Length**

To set the fixed length: (2 sets available)

- 1. Scan the "Begin" programming code of the desired set
- 2. Go to the Decimal Value Table in Appendix A. Scan programming codes that represent the length to be read.
- 3. Scan the "Complete" programming code of the desired set.

Repeat the steps  $1 - 3$  to set additional length.

#### **<Variable>**

#### **Fixed Length 1st Set**

1 st Set Begin

Decimal Value See Appendix A

1 st Set Complete

**Fixed Length 2nd Set** 

2 nd Set Begin

41

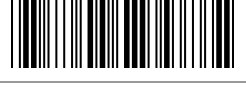

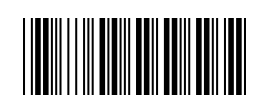

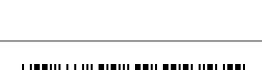

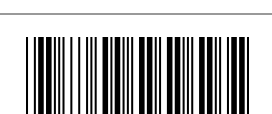

Decimal Value See Appendix A

2 nd Set Complete

#### **Minimum Length**

Minimum Length Begin

Decimal Value See Appendix A

Minimum Length Complete

## **4.15 Industrial 2 of 5 Parameters**

**4.15.1 Reading Type** 

IATA25 Enable

**<IATA25 Disable>** 

**4.15.2 Check Digit Transmission** 

**<Do Not Calculate Check Digit>** 

Calculate Check Digit and Transmit

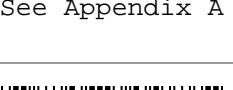

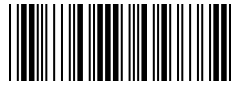

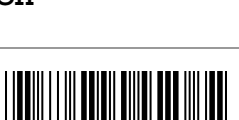

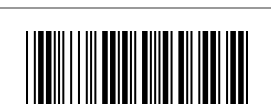

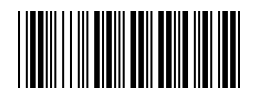

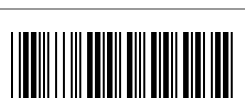

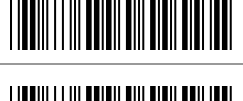

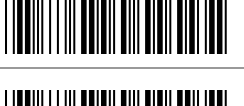

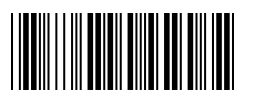

## **4.15.3 Setup Code Length**

To set the fixed length: (2 sets available)

- 1. Scan the "Begin" programming code of the desired set
- 2. Go to the Decimal Value Table in Appendix A. Scan programming codes that represent the length to be read.
- 3. Scan the "Complete" programming code of the desired set.

Repeat the steps 1 – 3 to set additional length.

#### **<Variable>**

#### **Fixed Length 1st Set**

1 st Set Begin

 $1^{\text{st}}$  Set Complete

**Fixed Length 2nd Set** 

2 nd Set Begin

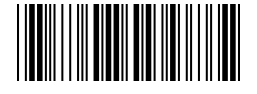

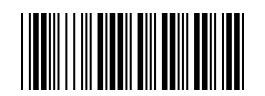

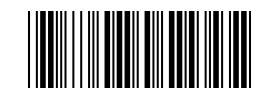

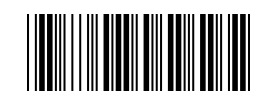

44

2 nd Set Complete

**Minimum Length** 

Minimum Length Begin

Decimal Value See Appendix A

Minimum Length Complete

## **4.16 Matrix 2 of 5 Parameters**

## **4.16.1 Check Digit Transmission**

Calculate Check Digit and Not Transmit

Calculate Check Digit and Transmit

**<Do Not Calculate Check Digit>** 

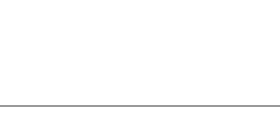

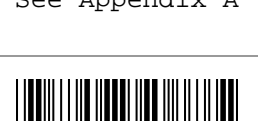

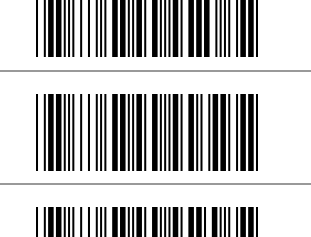

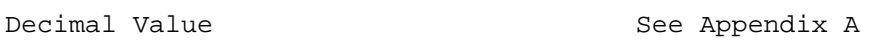

#### **4.16.2 Setup Code Length**

To set the fixed length: (2 sets available)

- 1. Scan the "Begin" programming code of the desired set
- 2. Go to the Decimal Value Table in Appendix A. Scan programming codes that represent the length to be read.
- 3. Scan the "Complete" programming code of the desired set.

Repeat the steps  $1 - 3$  to set additional length.

**<Variable>** 

**Fixed Length 1st Set** 

1 st Set Begin

1 st Set Complete

**Fixed Length 2nd Set** 

2 nd Set Begin

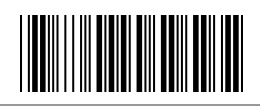

Decimal Value See Appendix A

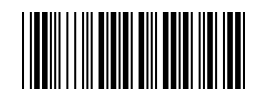

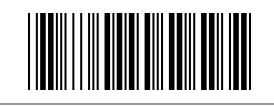

2 nd Set Complete

#### **Minimum Length**

Minimum Length Begin

Decimal Value See Appendix A

Minimum Length Complete

**4.17 CODABAR/NW7 Parameters** 

## **4.17.1 Setup Start/Stop Characters upon Transmission**

**4.17.2 Transmission Type of Start/Stop** 

**A/B/C/D <Start>** 

**A/B/C/D <Stop>** 

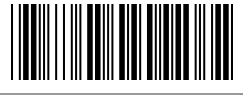

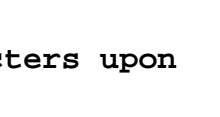

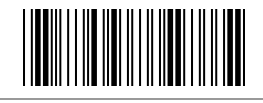

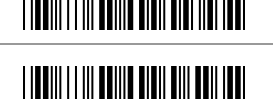

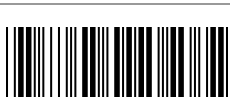

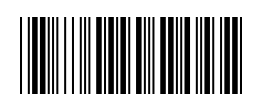

ON

**<OFF>**

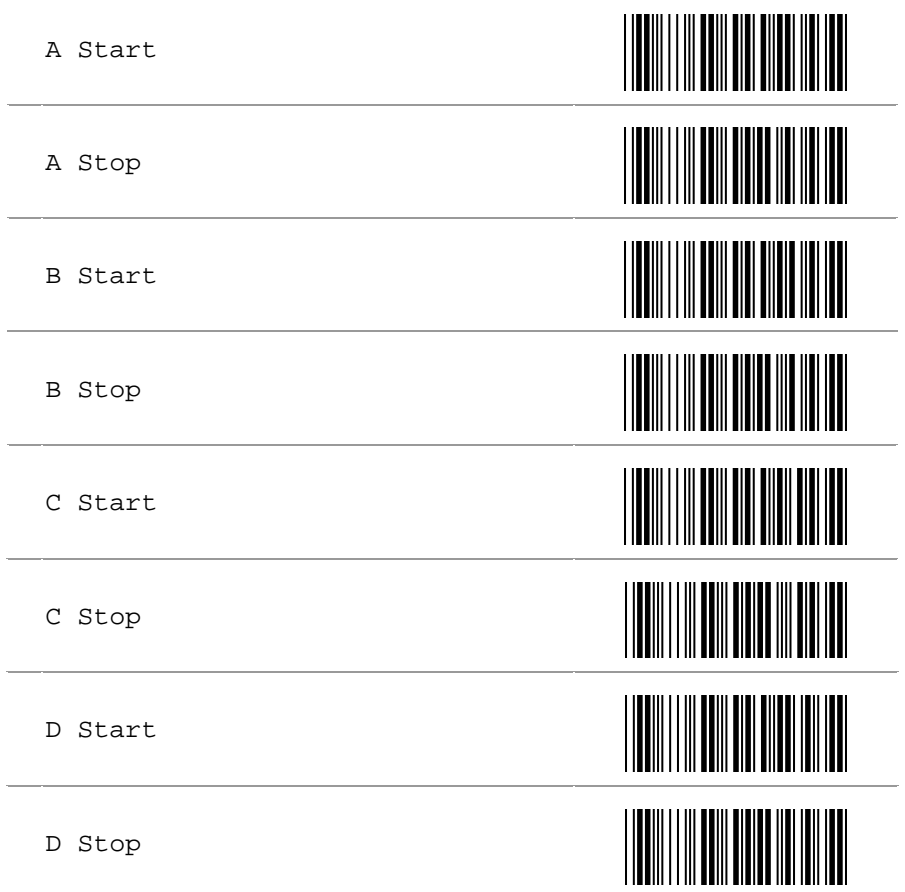

## **4.17.3 Setup Code Length**

- To set the fixed length: (2 sets available)
	- 1. Scan the "Begin" programming code of the desired set
	- 2. Go to the Decimal Value Table in Appendix A. Scan programming codes that represent the length to be read.
	- 3. Scan the "Complete" programming code of the desired set.

Repeat the steps 1 – 3 to set additional length.

#### **Fixed Length 1st Set**

1 st Set Begin

1 st Set Complete

**Fixed Length 2nd Set** 

2 nd Set Begin

2 nd Set Complete

#### **Minimum Length**

Minimum Length Begin

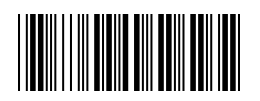

Decimal Value See Appendix A

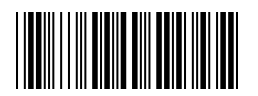

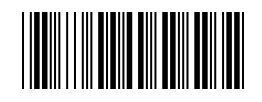

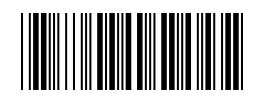

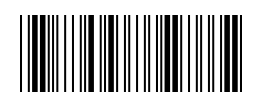

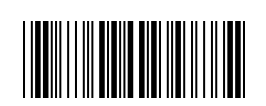

49

Decimal Value See Appendix A

Minimum Length Complete

## **4.18 Code 93 Parameters**

## **4.18.1 Check Digit Transmission**

Do Not Calculate Check Digit

**<Calculate Check 2 Digit and Not Transmit>** 

## **4.18.2 Setup Code Length**

To set the fixed length: (2 sets available)

- 1. Scan the "Begin" programming code of the desired set
- 2. Go to the Decimal Value Table in Appendix A. Scan programming codes that represent the length to be read.
- 3. Scan the "Complete" programming code of the desired set.

Repeat the steps  $1 - 3$  to set additional length.

**<Variable>** 

**Fixed Length 1st Set** 

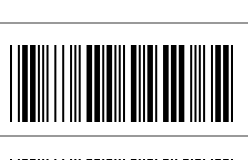

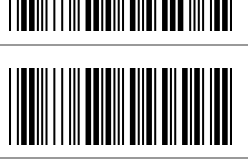

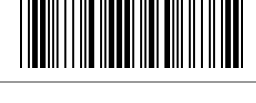

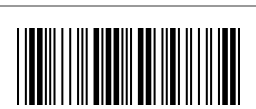

1 st Set Begin

1 st Set Complete

**Fixed Length 2nd Set** 

2 nd Set Begin

2 nd Set Complete

**Minimum Length** 

Minimum Length Begin

Minimum Length Complete

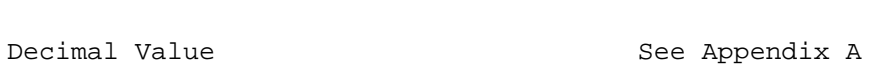

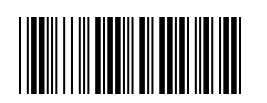

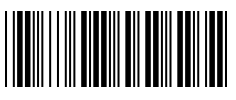

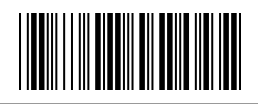

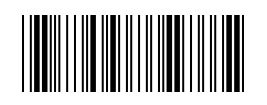

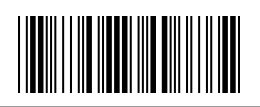

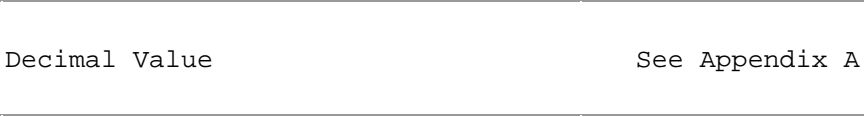

#### **4.19 Code 11 Parameters**

## **4.19.1 Check Digit Transmission**

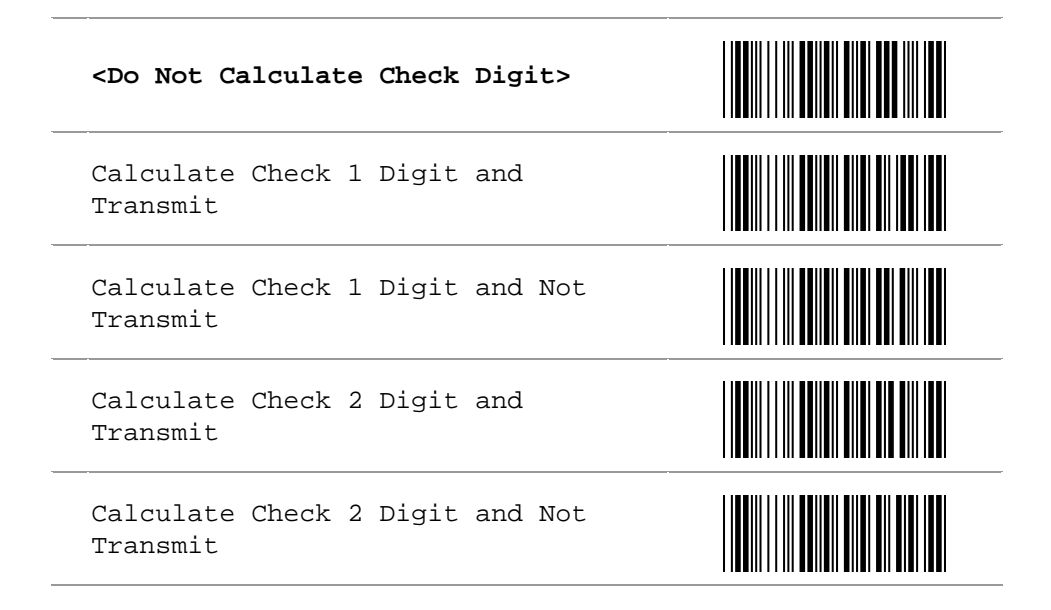

#### **4.19.2 Setup Code Length**

To set the fixed length: (2 sets available)

- 1. Scan the "Begin" programming code of the desired set
- 2. Go to the Decimal Value Table in Appendix A. Scan programming codes that represent the length to be read.
- 3. Scan the "Complete" programming code of the desired set.

Repeat the steps  $1 - 3$  to set additional length.

**<Variable>** 

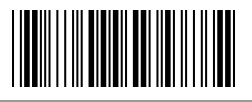

1 st Set Begin

Decimal Value See Appendix A

1 st Set Complete

**Fixed Length 2nd Set**

2 nd Set Begin

2 nd Set Complete

**Minimum Length** 

Minimum Length Begin

Minimum Length Complete

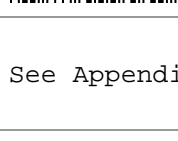

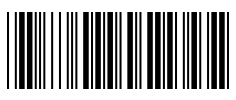

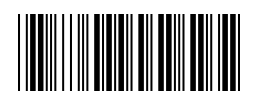

Decimal Value See Appendix A

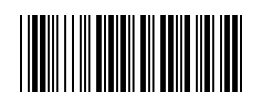

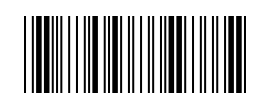

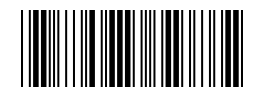

#### **4.20 MSI/Plessey Code Parameters**

## **4.20.1 Check Digit Transmission**

## **<Do Not Calculate Check Digit>**  Calculate Check Digit and Transmit Calculate Check Digit and Not Transmit

#### **4.20.2 Setup Code Length**

- To set the fixed length: (2 sets available)
	- 1. Scan the "Begin" programming code of the desired set
	- 2. Go to the Decimal Value Table in Appendix A. Scan programming codes that represent the length to be read.
	- 3. Scan the "Complete" programming code of the desired set.

Repeat the steps  $1 - 3$  to set additional length.

#### **<Variable>**

#### **Fixed Length 1st Set**

1 st Set Begin

53

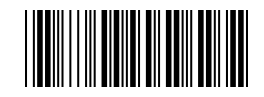

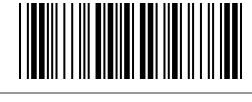

Decimal Value See Appendix A 1 st Set Complete **Fixed Length 2nd Set**  2 nd Set Begin Decimal Value See Appendix A 2 nd Set Complete **Minimum Length**  Minimum Length Begin Decimal Value See Appendix A

Minimum Length Complete

#### **4.21 Telepen Parameters**

#### **4.21.1 Type of Code**

**<Telepen ASCII ON>** 

Telepen Numeric

## **4.21.2 Check Digit Transmission**

Do Not Calculate Check Digit

Calculate Check Digit and Transmit

**<Calculate Check Digit and Not Transmit>** 

#### **4.21.3 Setup Code Length**

- To set the fixed length: (2 sets available)
	- 1. Scan the "Begin" programming code of the desired set
	- 2. Go to the Decimal Value Table in Appendix A. Scan programming codes that represent the length to be read.
	- 3. Scan the "Complete" programming code of the desired set.

Repeat the steps  $1 - 3$  to set additional length.

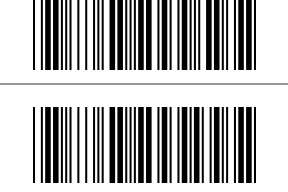

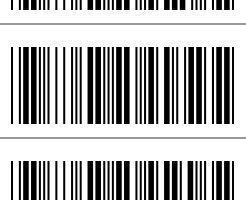

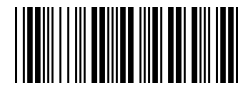

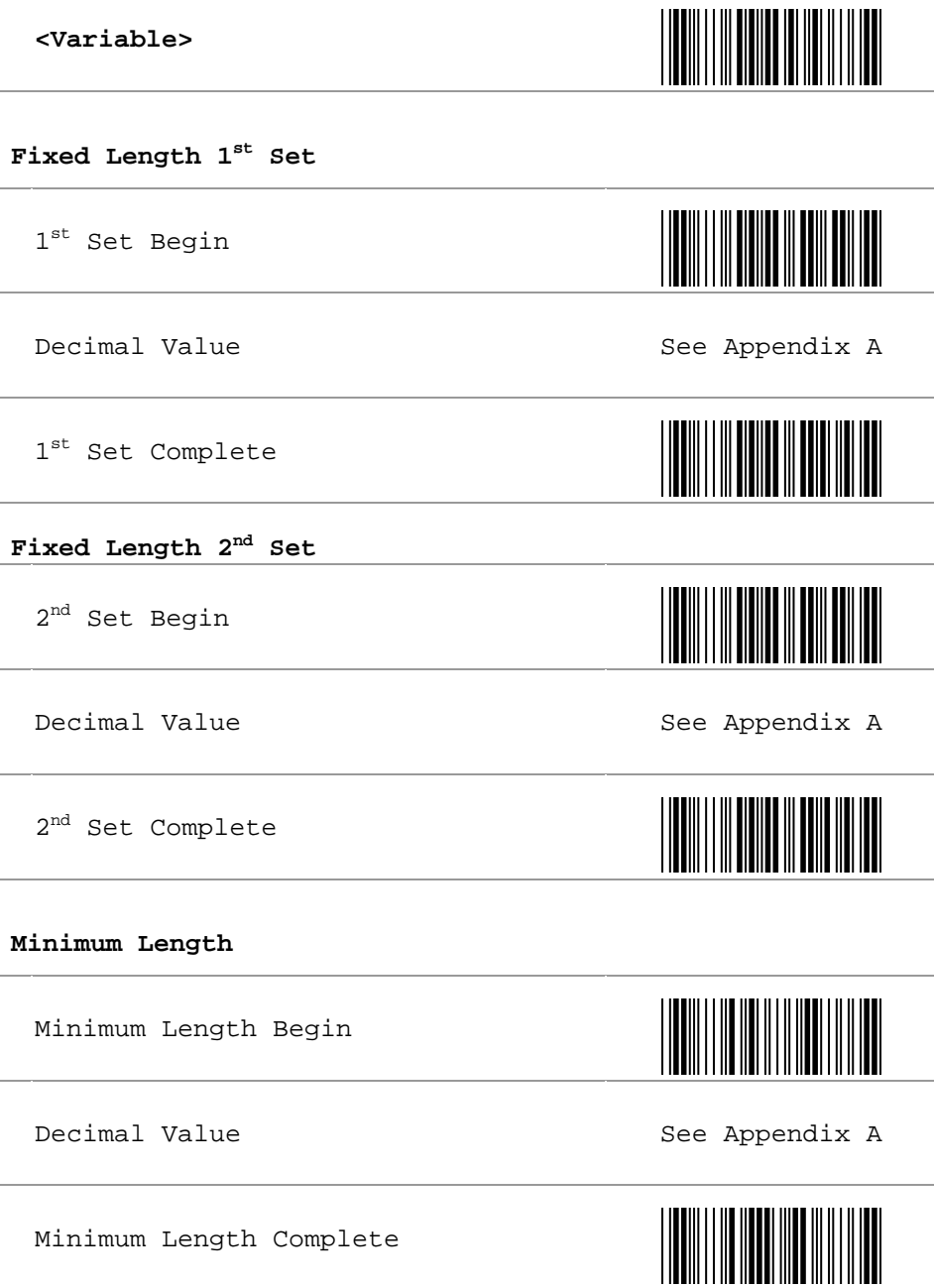

## **4.22 GS1 Databar Omnidirectional Parameters**

## **4.22.1 Check Digit Transmission**

**<Calculate Check Digit and Transmit>** 

Calculate Check Digit and Not Transmit

## **4.22.2 Application ID**

**<Transmit Application ID>**  Add 01 before GS1 Databar Omnidirectional

Do Not Transmit Application ID

## **4.22.3 Symbology ID**

Transmit Symbology ID Add ]e0 before GS1 Databar Omnidirectional.

**<Do Not Transmit Symbology ID>** 

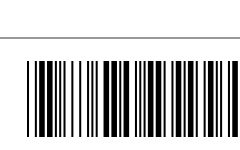

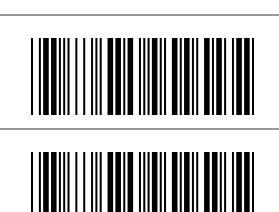

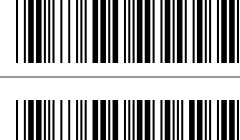

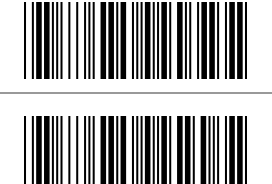

### **4.23 GS1 Databar Limited Parameters**

## **4.23.1 Check Digit Transmission**

**<Calculate Check Digit and Transmit>**

Calculate Check Digit and Not Transmit

## **4.23.2 Application ID**

**<Transmit Application ID>**  Add 01 before GS1 Databar Limited.

Don't Transmit Application ID

## **4.23.3 Symbology ID**

Transmit Symbology ID Add le0 before GS1 Databar Limited.

**<Don't Transmit Symbology ID>**

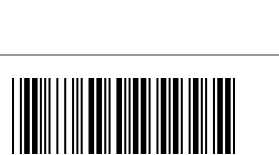

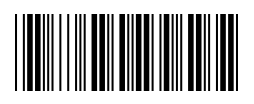

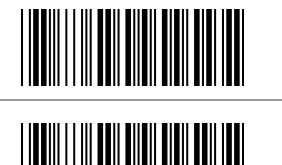

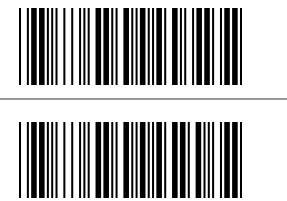

## **4.24 GS1 Databar Expanded Parameters**

## **4.24.1 Symbology ID**

Transmit Symbology ID Add ]e0 before GS1 Databar Expanded.

**<Don't Transmit Symbology ID>**

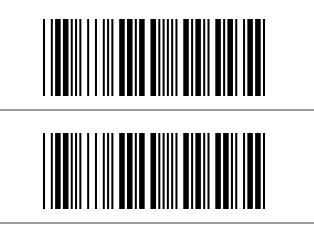

## **CHAPTER 5 MISCELLANEOUS PARAMETERS**

#### **5.1 Bar Code ID**

#### **5.1.1 Default Barcode ID**

With this function on, a leading character will be added to the output string while scanning code. User may refer to the following table to know what kind of barcode has being scanned.

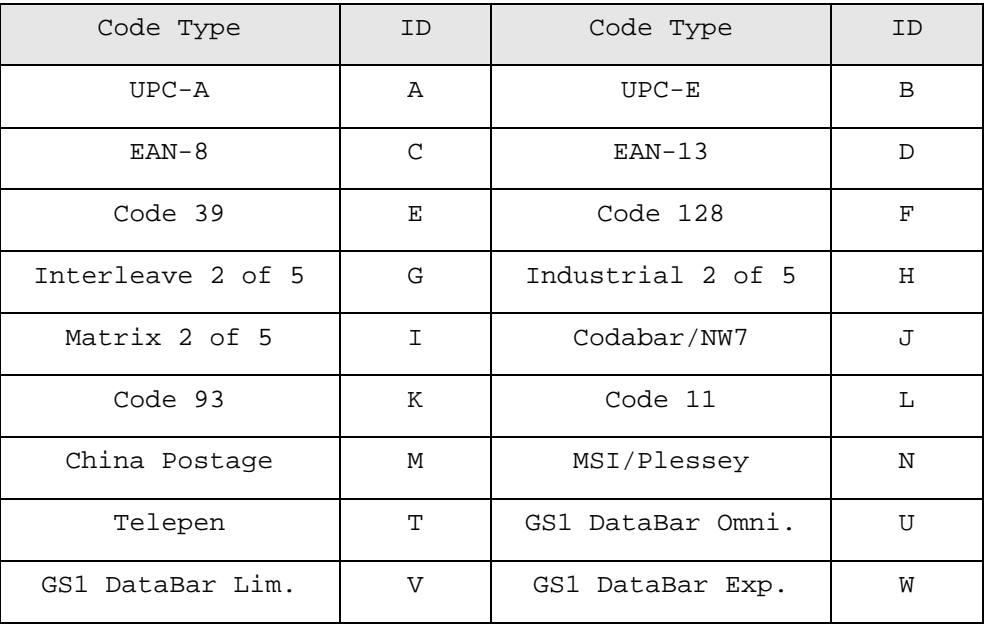

Bar Code ID ON

**<Bar Code ID OFF>** 

Default – Return from User Define to Default

#### **5.1.2 User Define Code ID**

To set the code ID

- 1. Scan the symbologies programming code.
- 2. Go to the ASCII Table in Appendix B. Scan programming codes that represent the desired ID.

<u>Hill Hall</u>

**Note:** User define code ID will override default value. Program will not check the conflict. It is possible to have more than two symbologies which have same code ID.

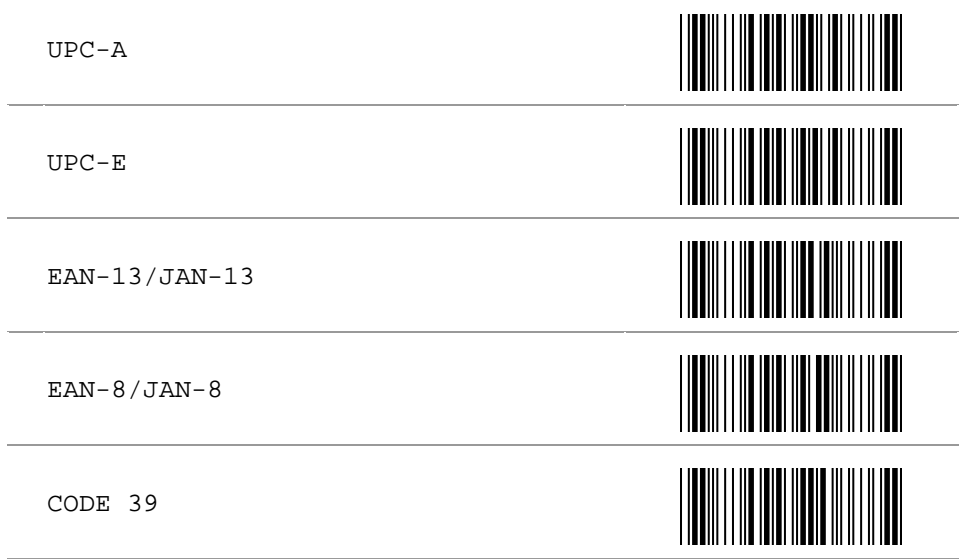

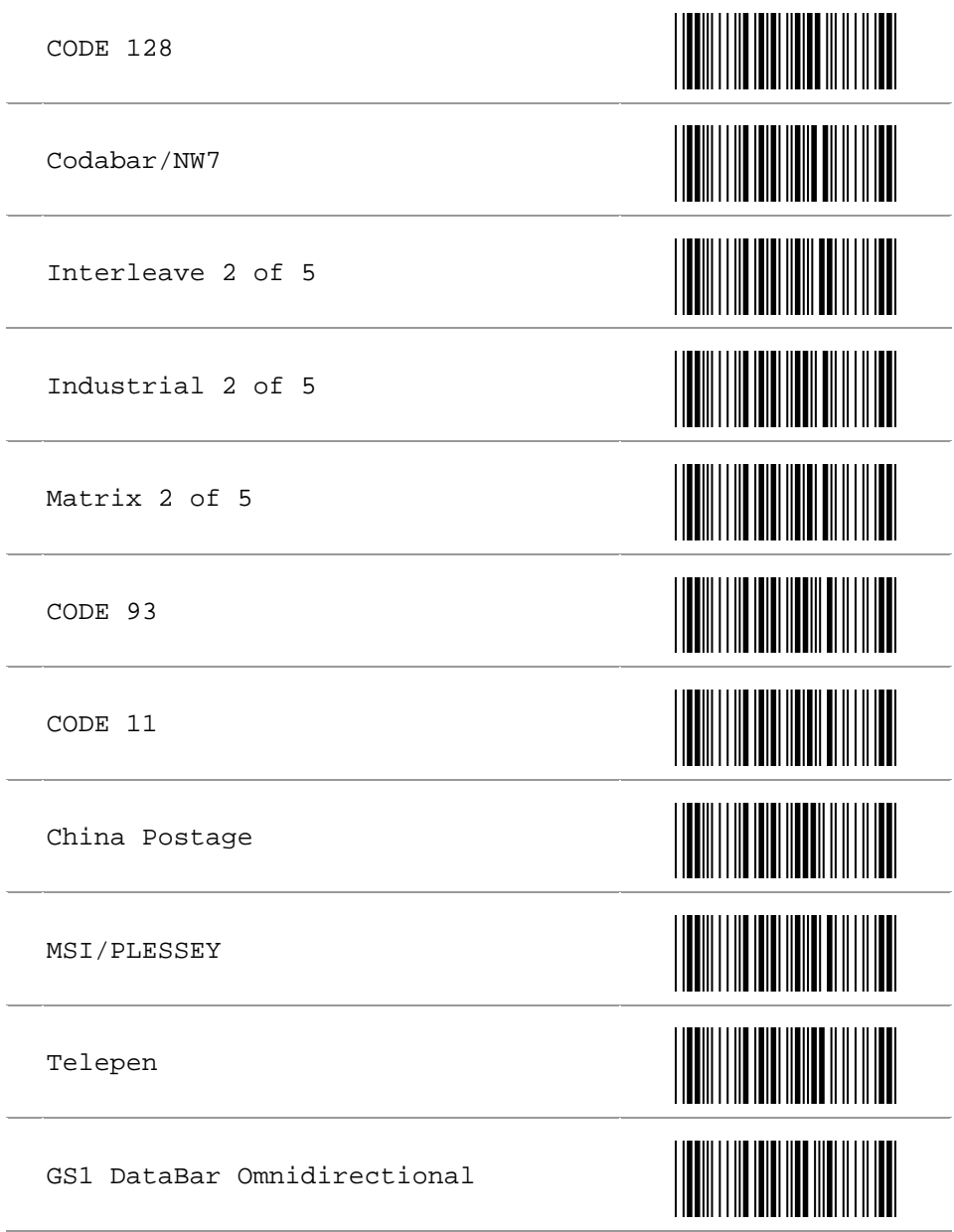

GS1 DataBar Expanded

GS1 DataBar Limited

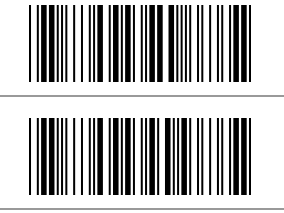

## **5.2 Preamble and Postamble Insertion**

#### **5.2.1 Setup Insertion**

To set the insertion of the output characters:

- 1. Scan the programming code of the desired set.
- 2. Scan the programming code of the desired symbology
- 3. Go to the Decimal Value Table in Appendix A. Scan programming codes that represent the desired position to be inserted (1: the first digit, 99: the last digit).
- 4. Scan the "Complete" programming code of "Character Position to Be Inserted".
- 5. Go to the ASCII Table in Appendix C, Scan programming codes that represent the desired characters to be inserted.
- 6. Scan the "Complete" programming code of "Characters to Be Inserted".

Repeat the steps 1 – 6 to set additional insertion.

#### **Example: Insert \$ as Preamble for Code UPC-A.**

Start Configuration

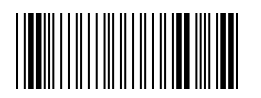

1 st Set

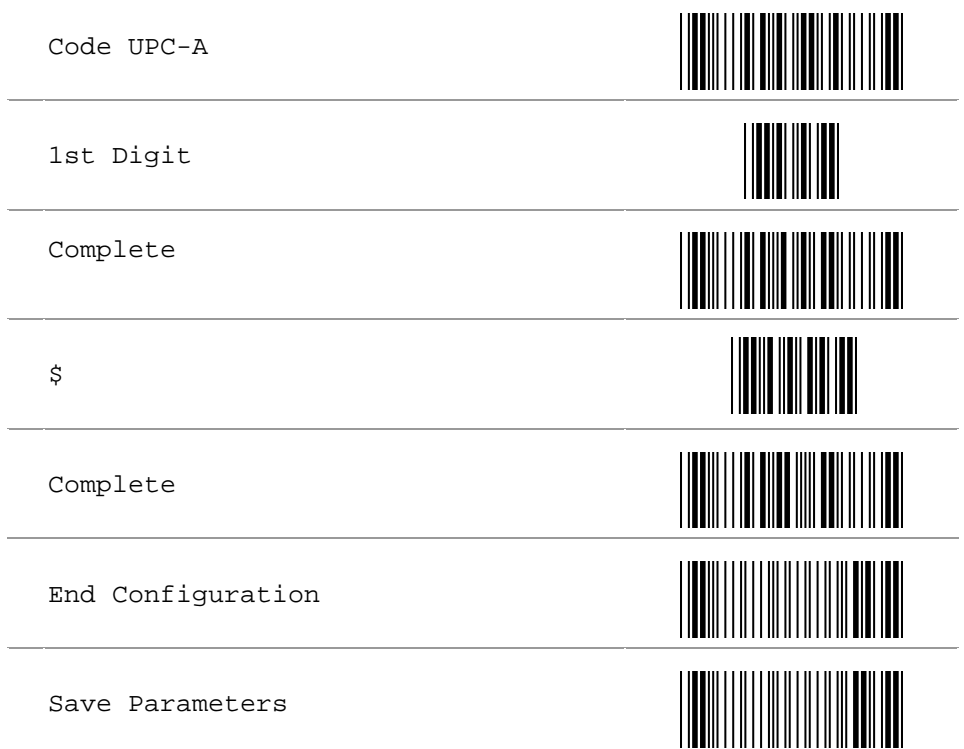

## **5.2.2 Insertion Set Number**

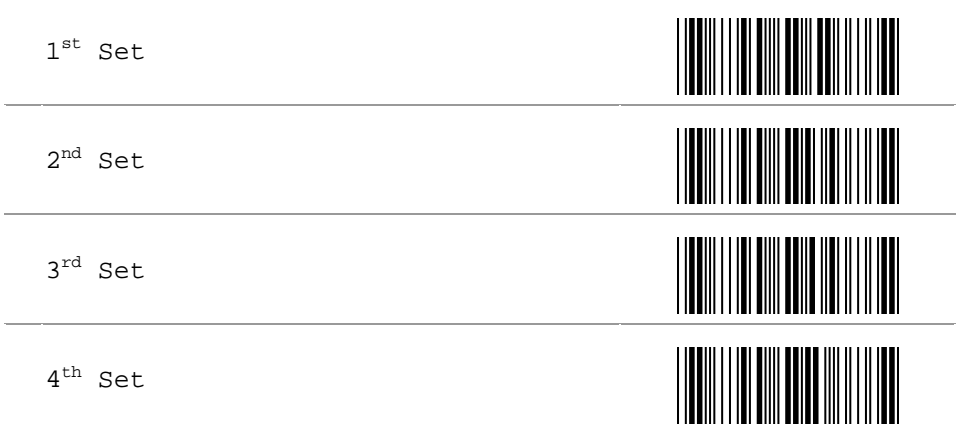

5 th Set

6 th Set

## **5.2.3 Code Type for Insertion**

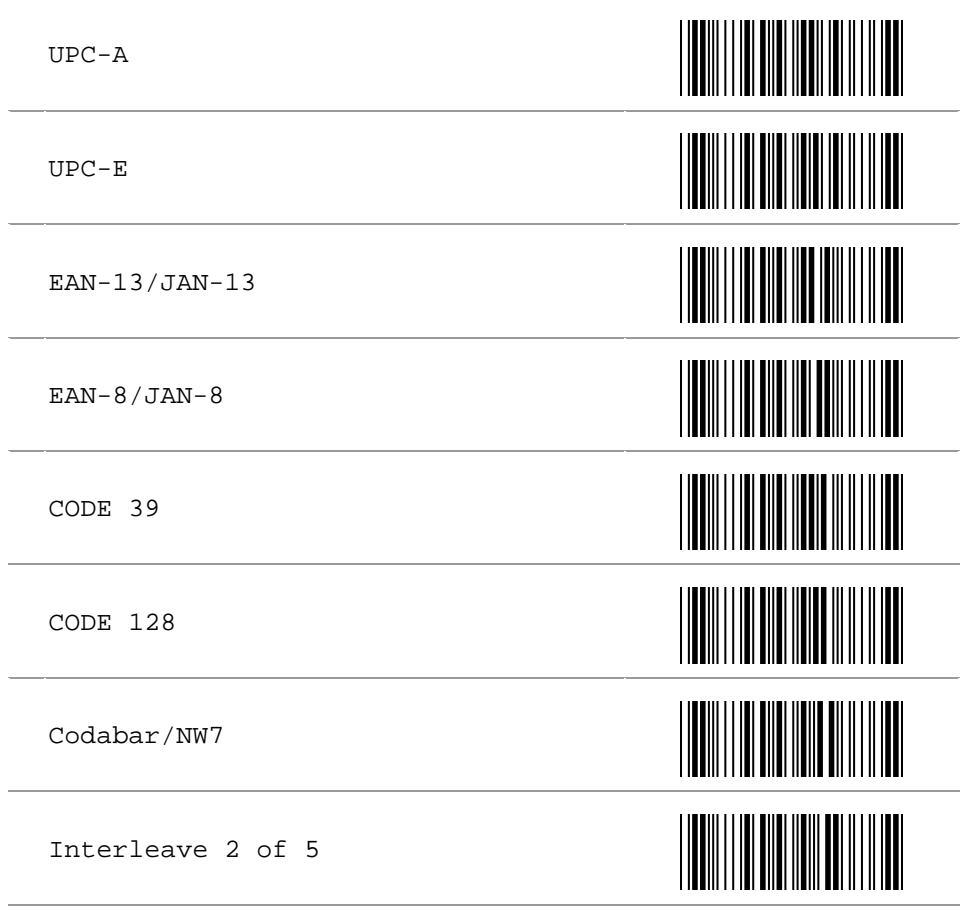
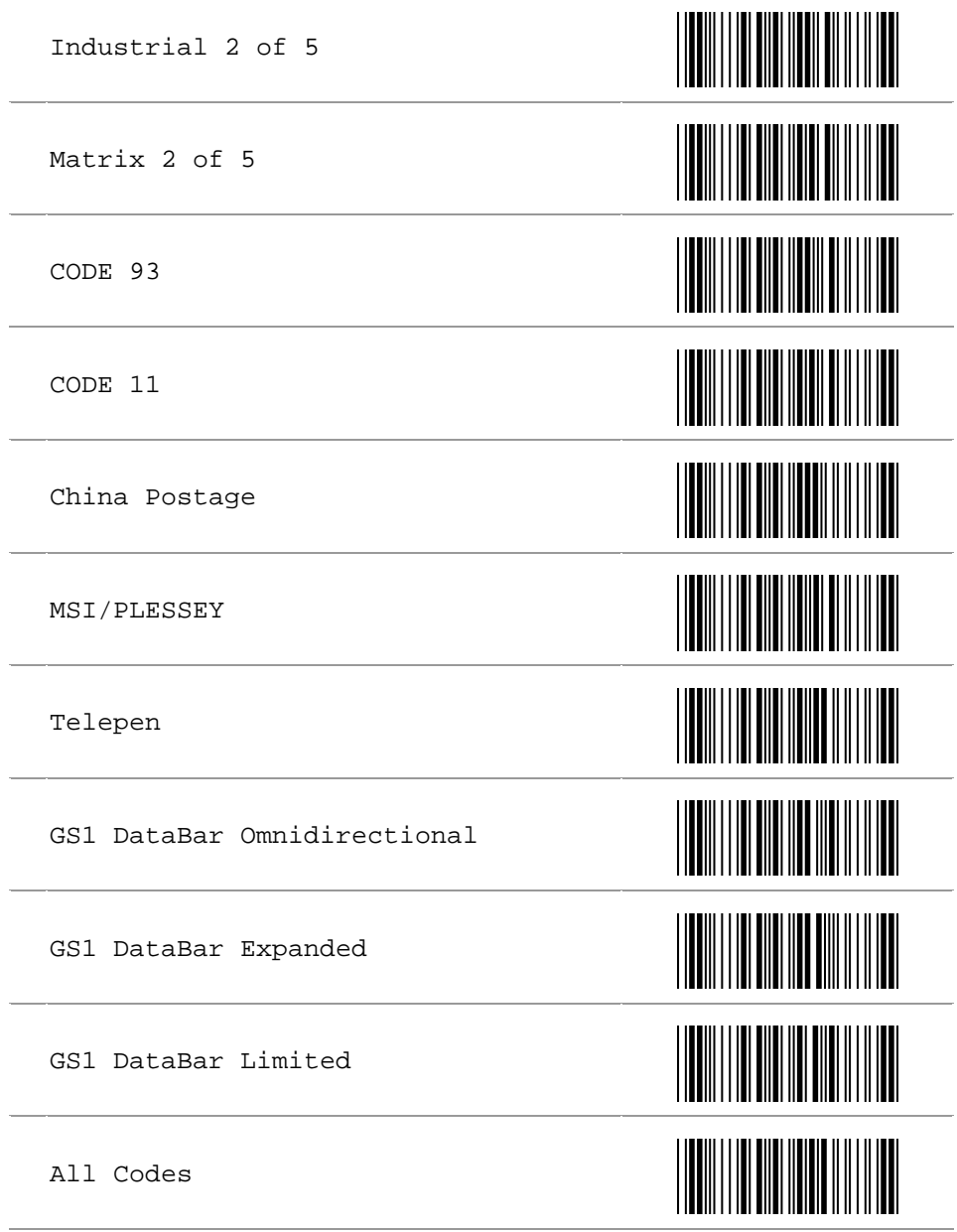

None

## **5.2.4 Position to Be Inserted**

Decimal Value See Appendix A

Complete

## **5.2.5 Characters to Be Inserted**

ASCII Table See Appendix B and C

Complete

### **5.3 Character Deletion**

To setup the deletion of output characters:

- 1. Scan the programming code of the desired set.
- 2. Scan the programming code of the desired symbology.
- 3. Go to the Decimal Value Table in Appendix A. Scan programming codes that represent the desired position to be deleted.
- 4. Scan the "Complete" programming code of "Character Position to Be Deleted".
- 5. Go to the Decimal Value Table in Appendix A. Scan programming codes that represent the number of characters to be deleted.
- 6. Scan the "Complete" programming code of "Number of Characters to Be Deleted".

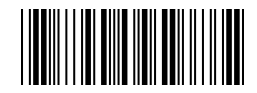

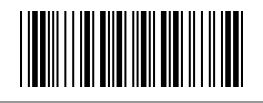

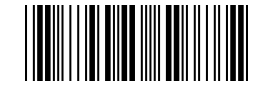

Repeat the steps 1 – 6 to set additional deletion.

### **Example: Delete first 3 digits Code EAN-13.**

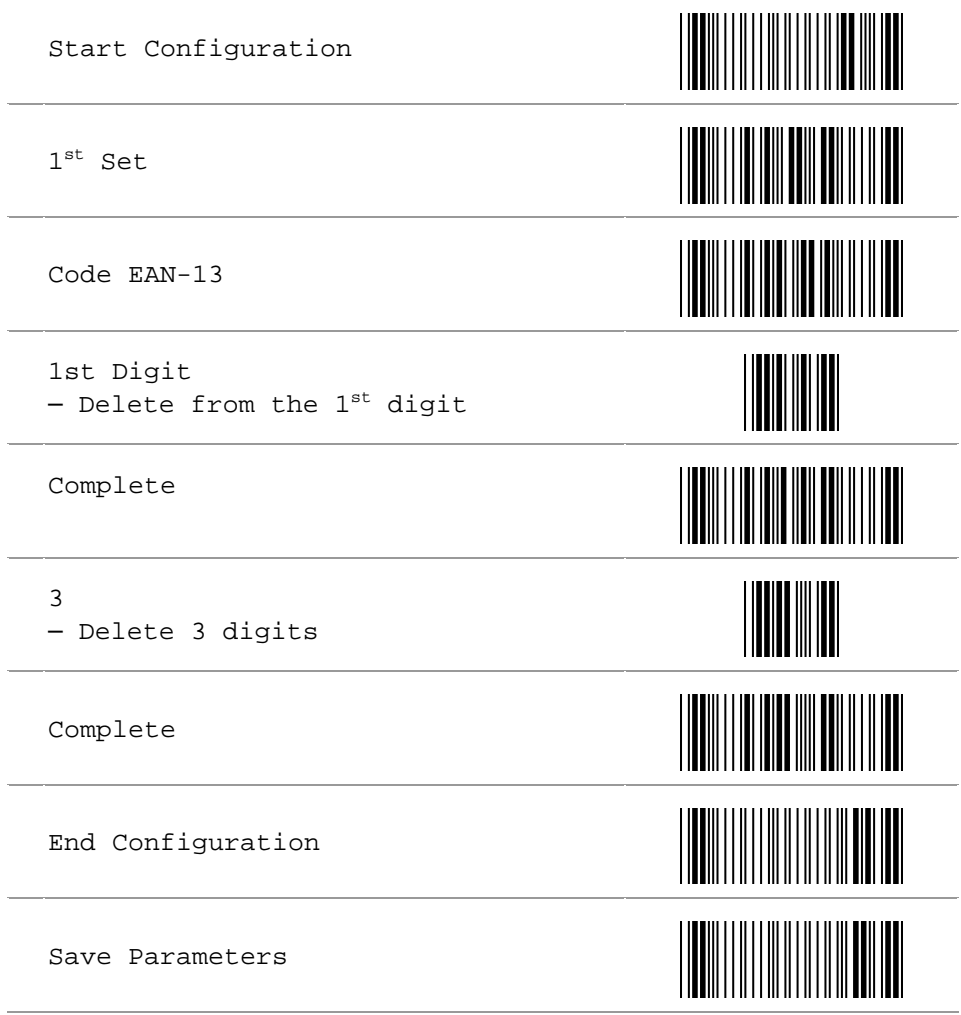

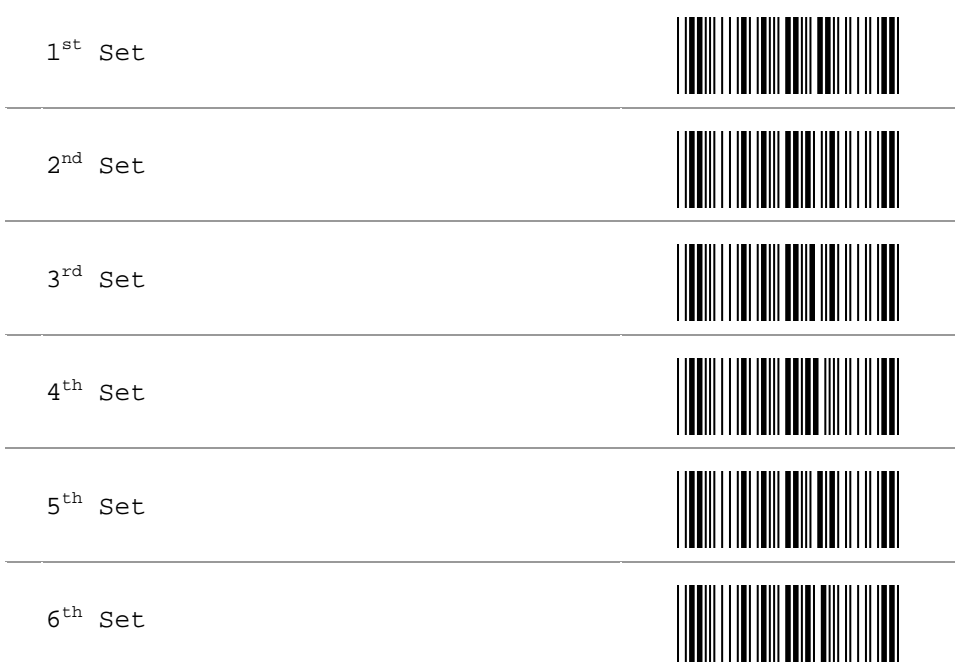

# **5.3.2 Code Type for Deletion**

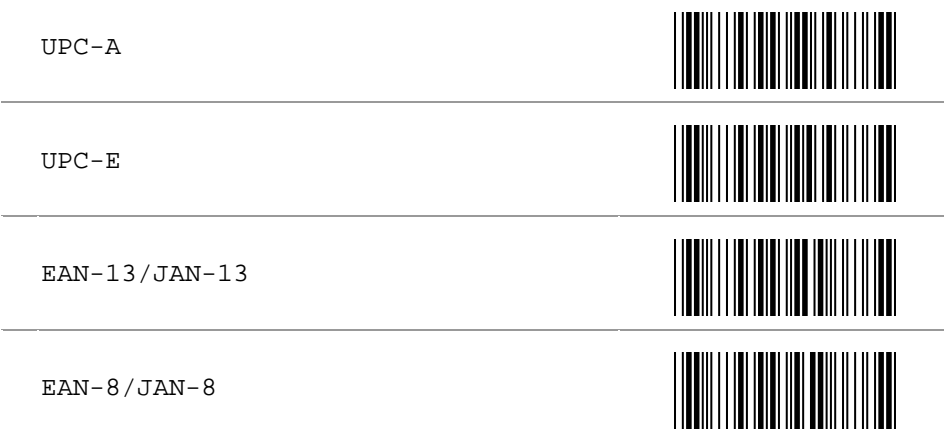

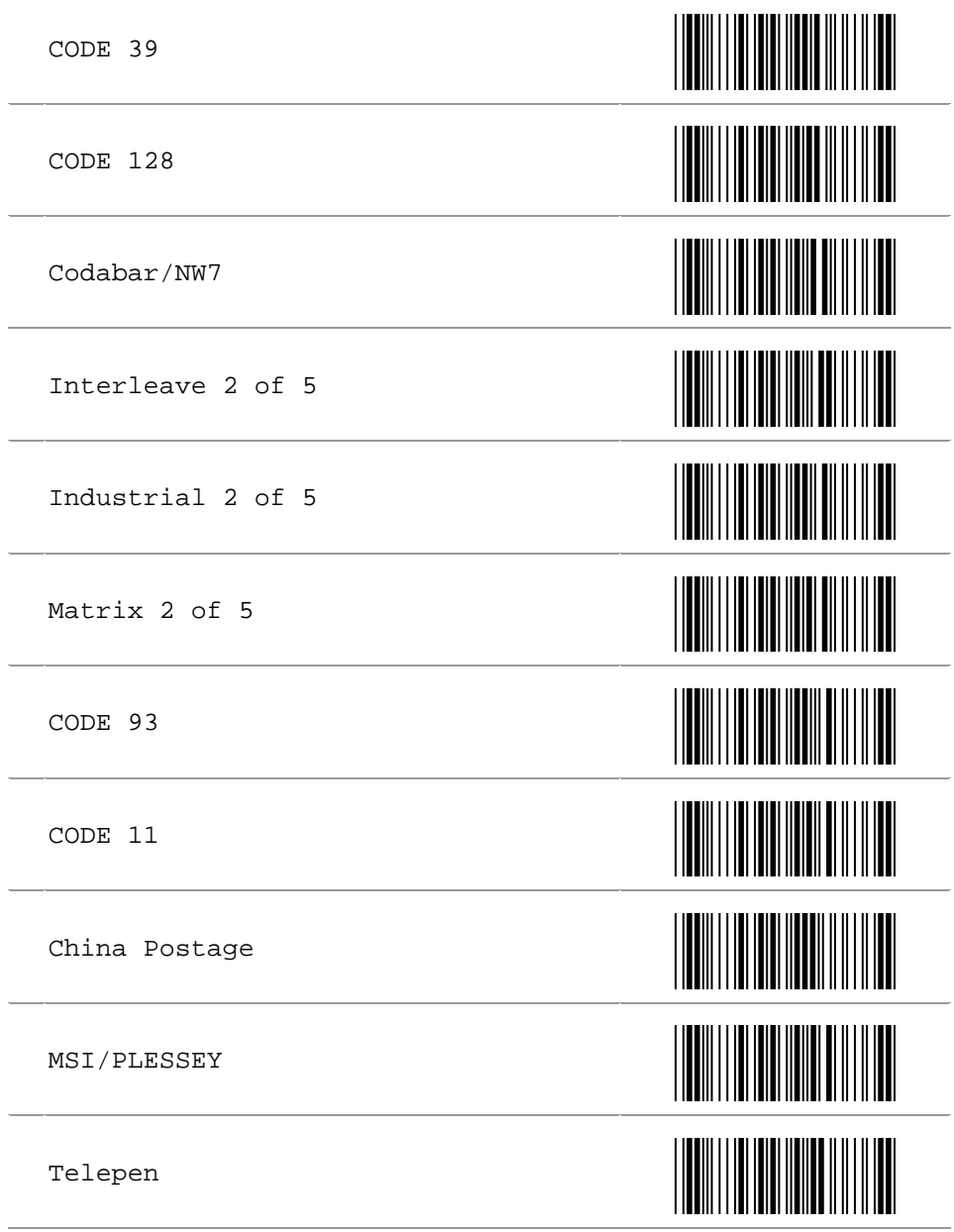

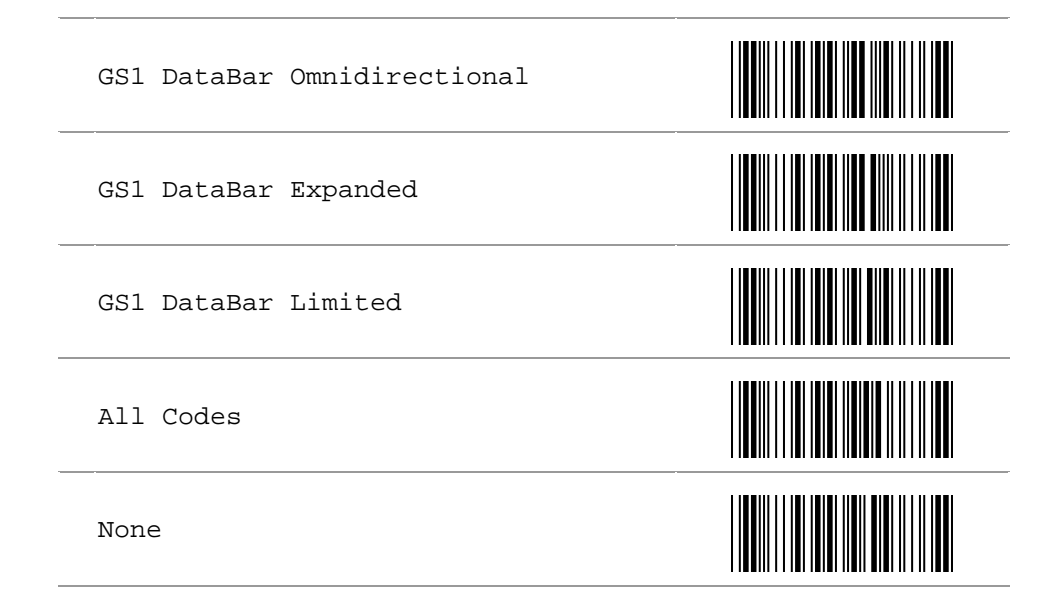

## **5.3.3 Position to Be Deleted**

Decimal Value See Appendix A

Complete

**5.3.4 Number of Characters to Be Deleted** 

Decimal Value See Appendix A

Complete

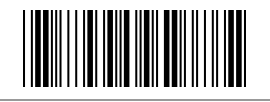

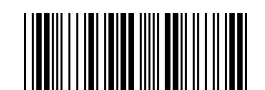

## **A. Decimal Value Table**

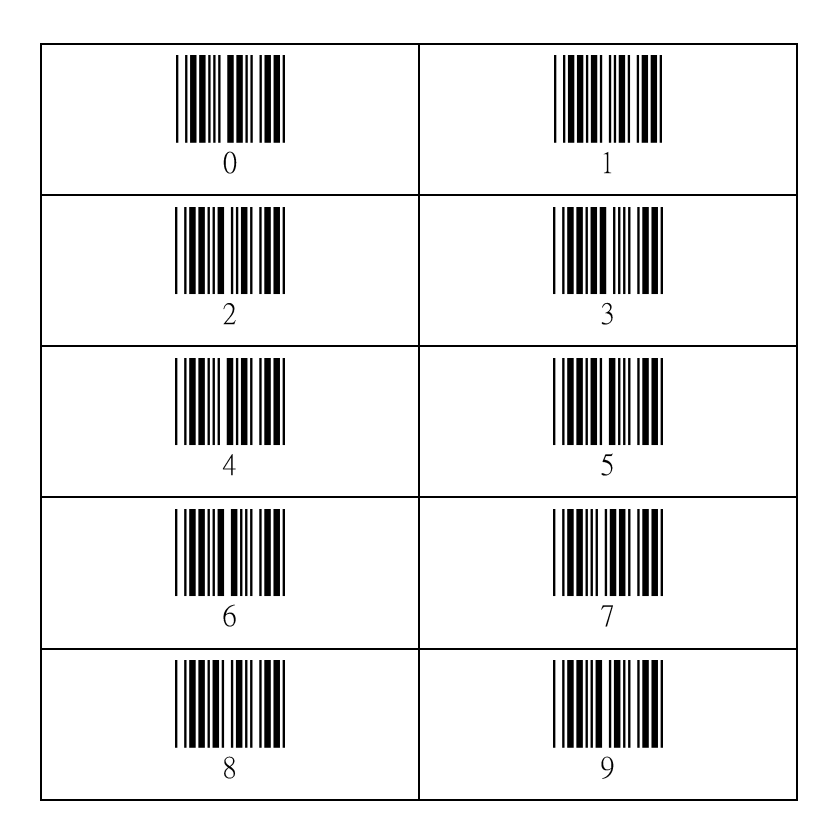

## **B. ASCII Value Table**

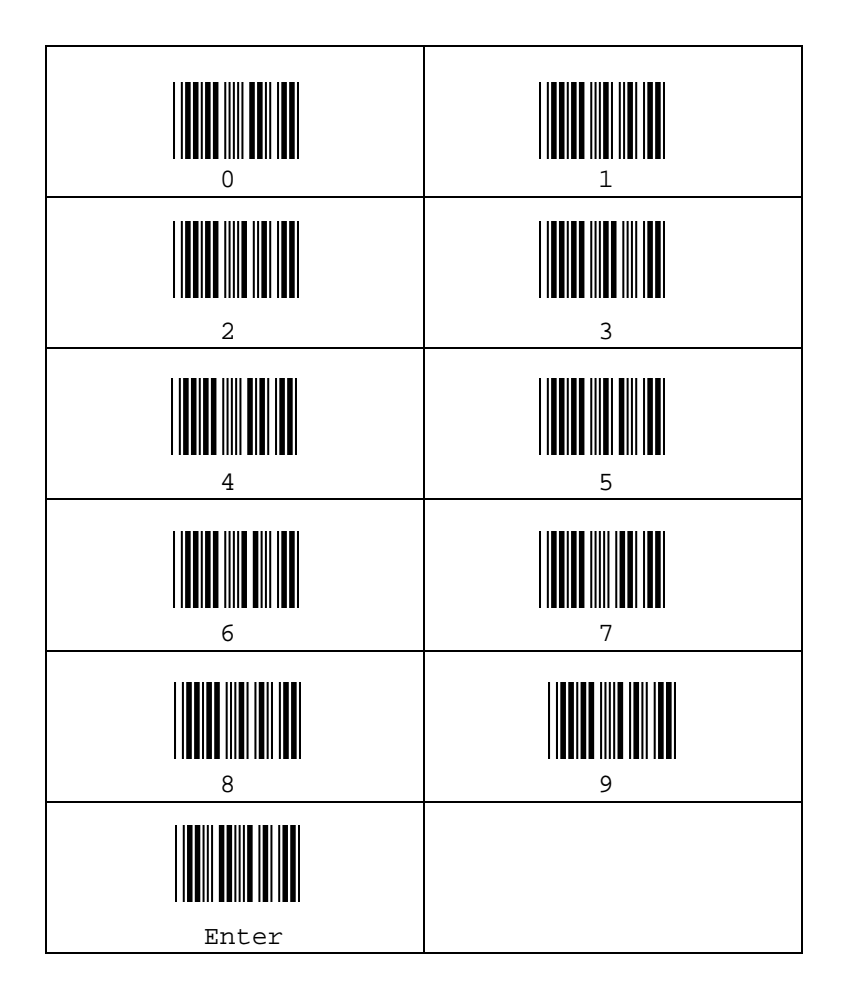

## C. ASCII Table

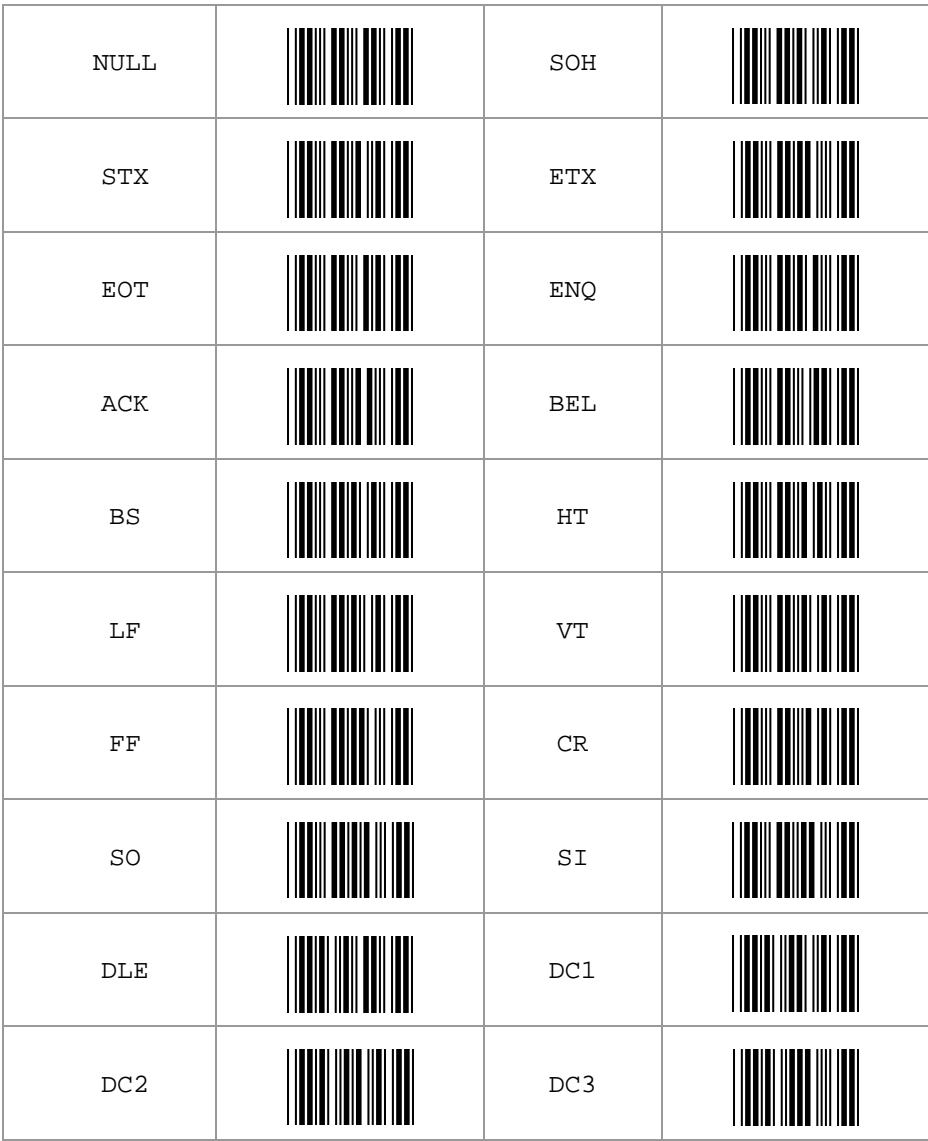

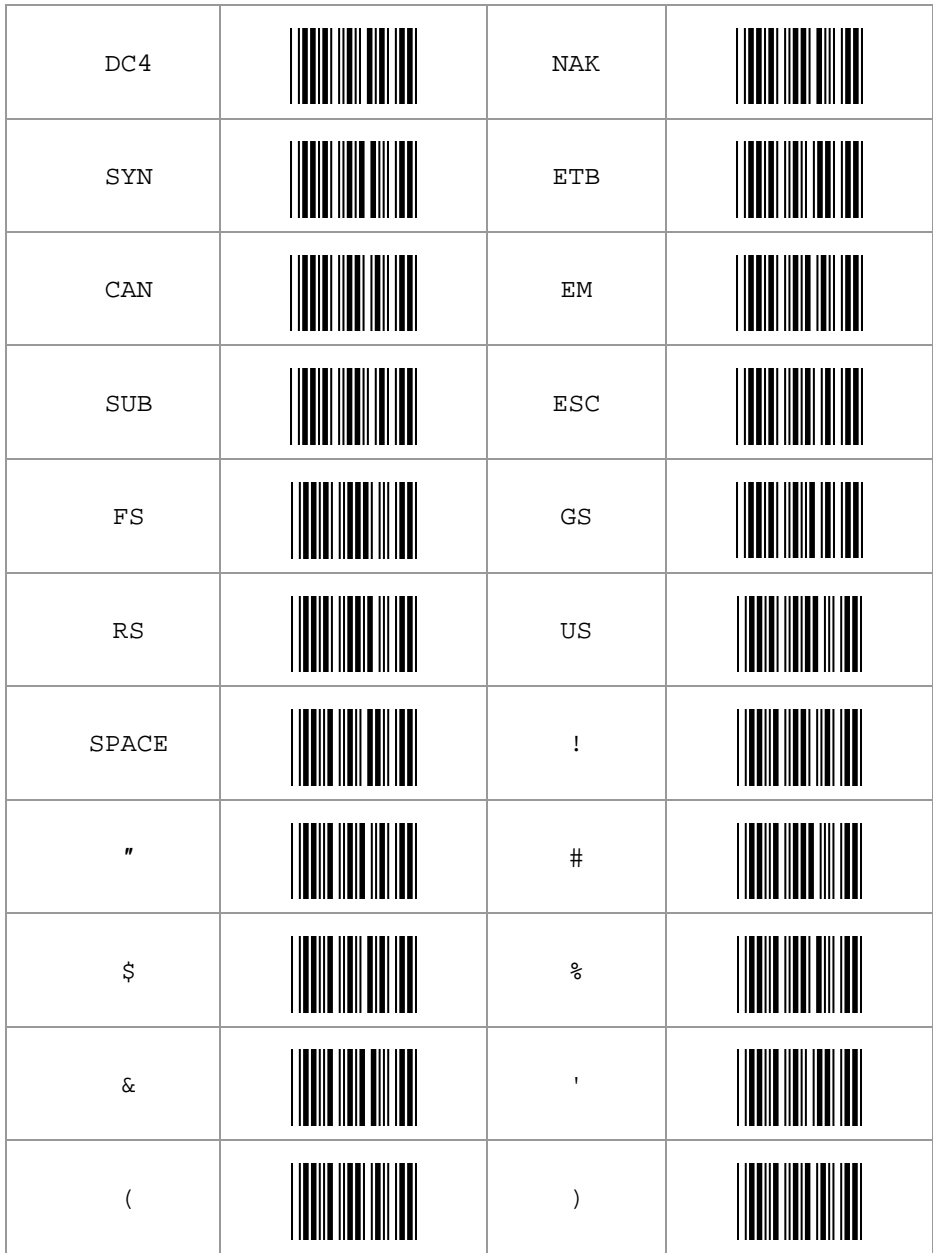

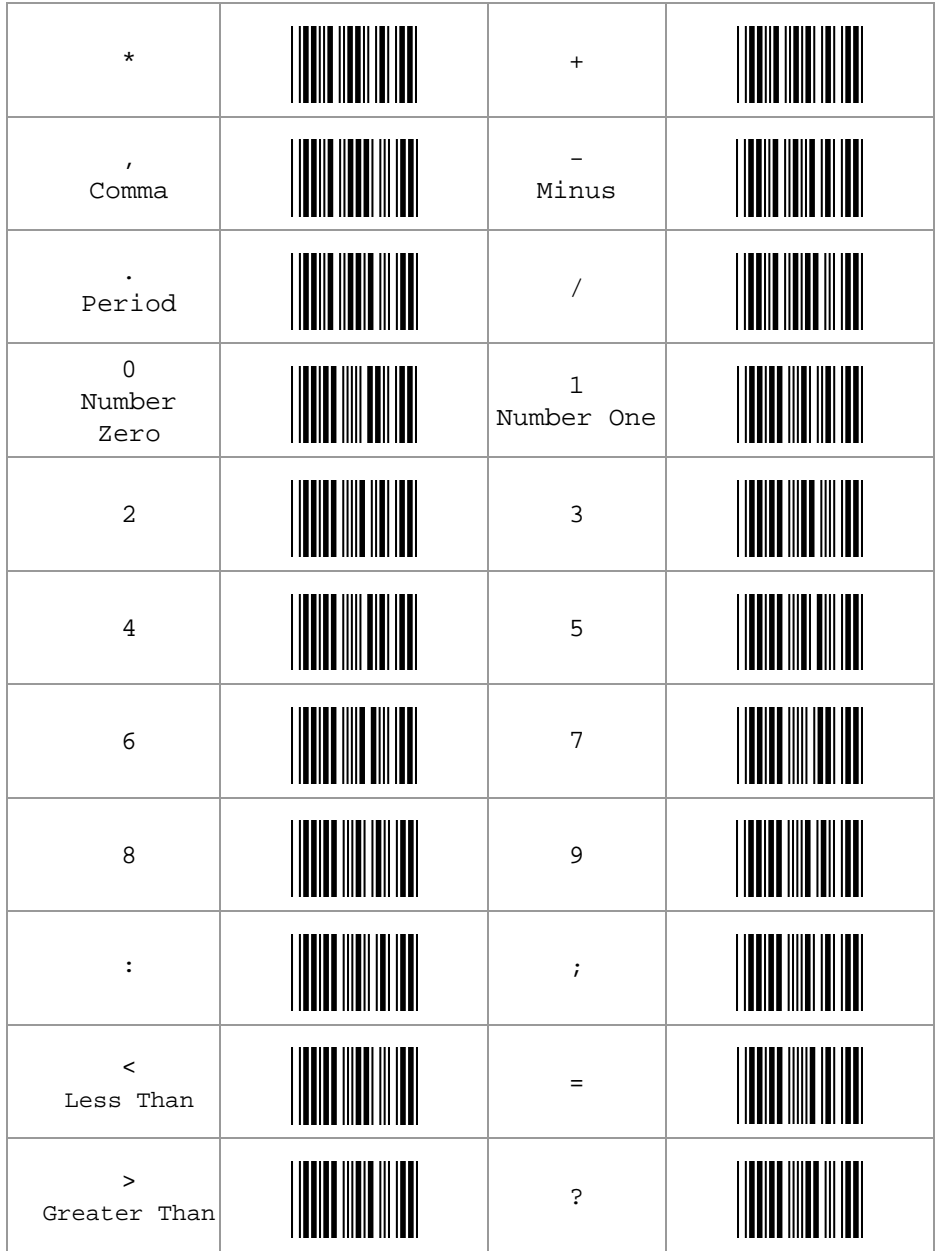

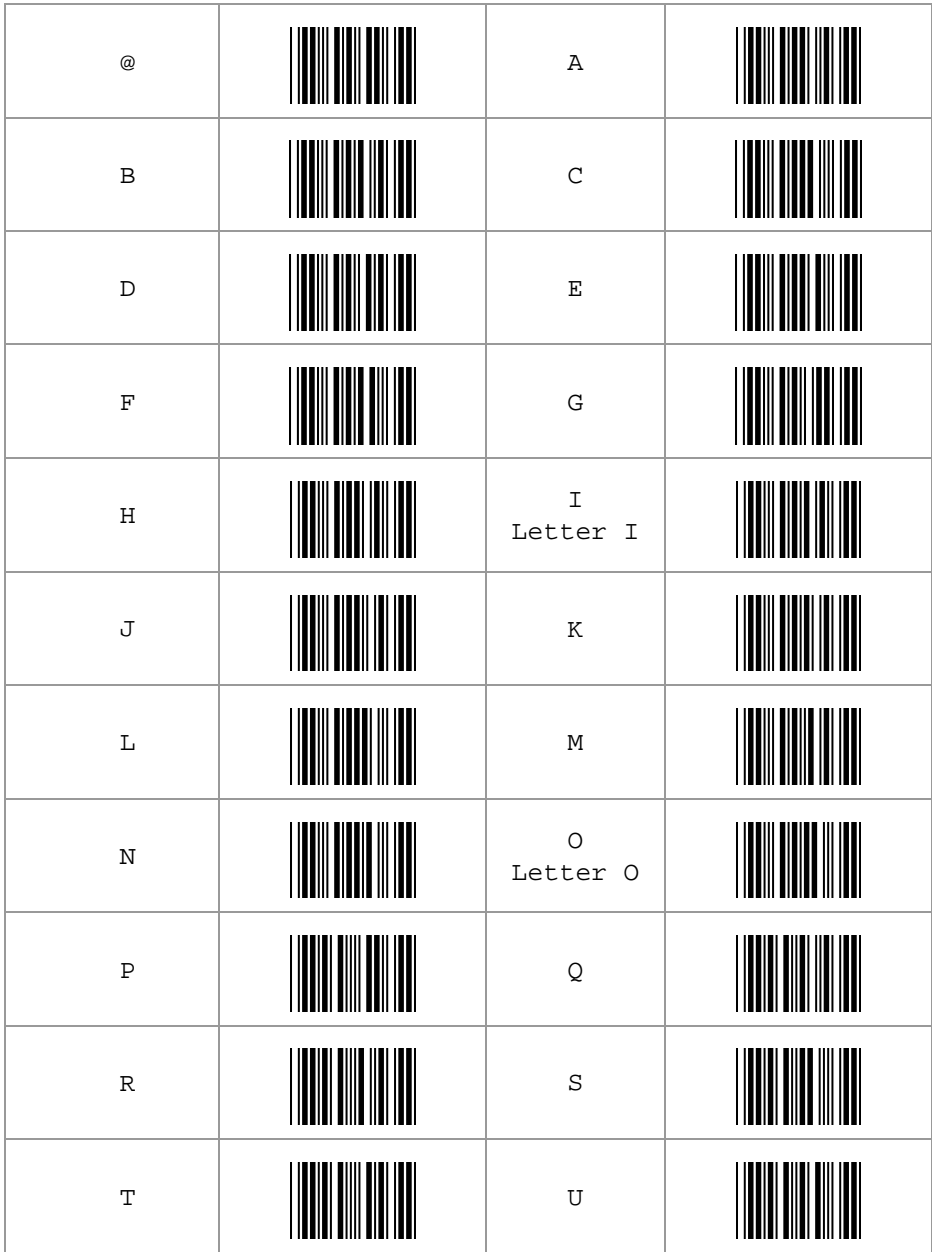

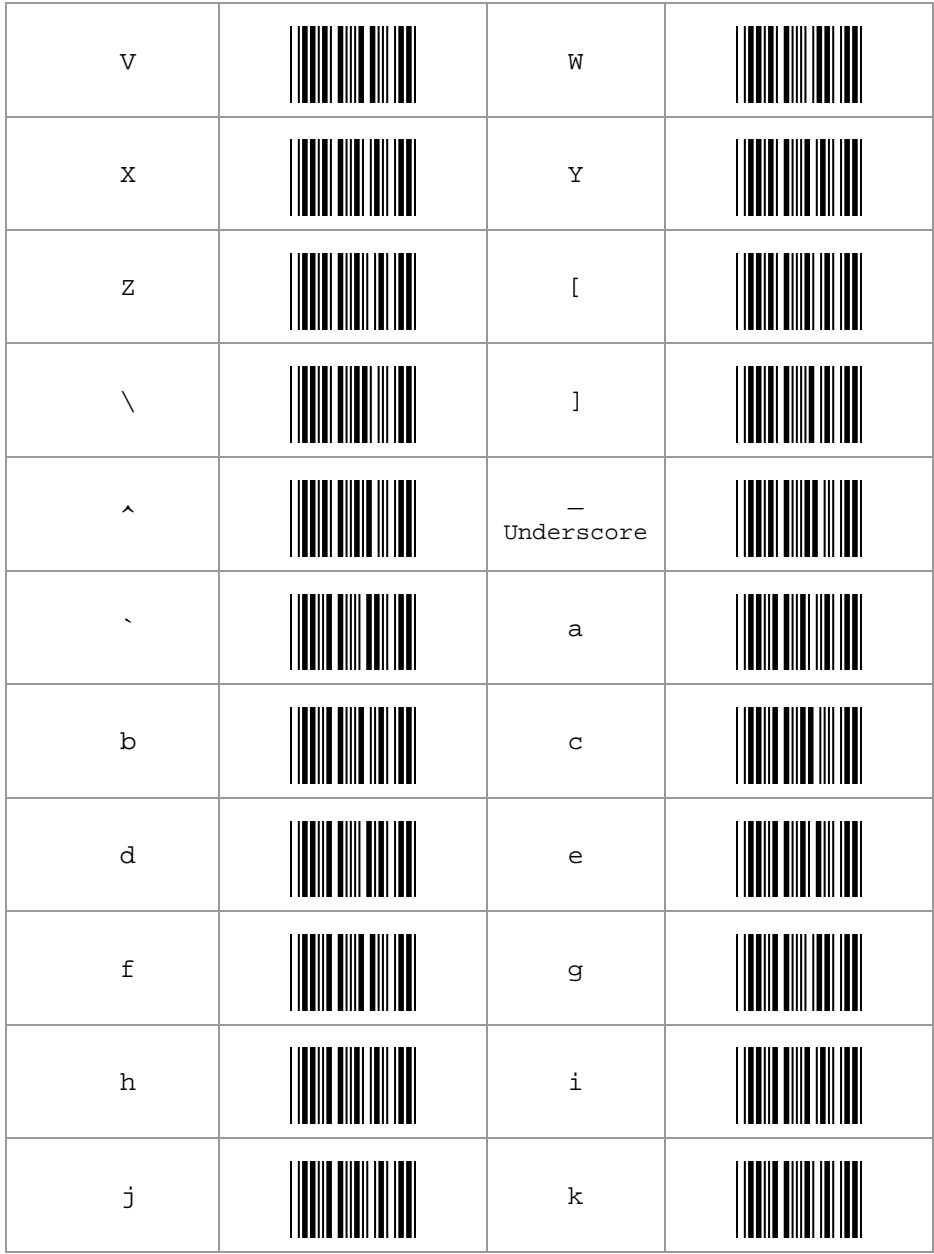

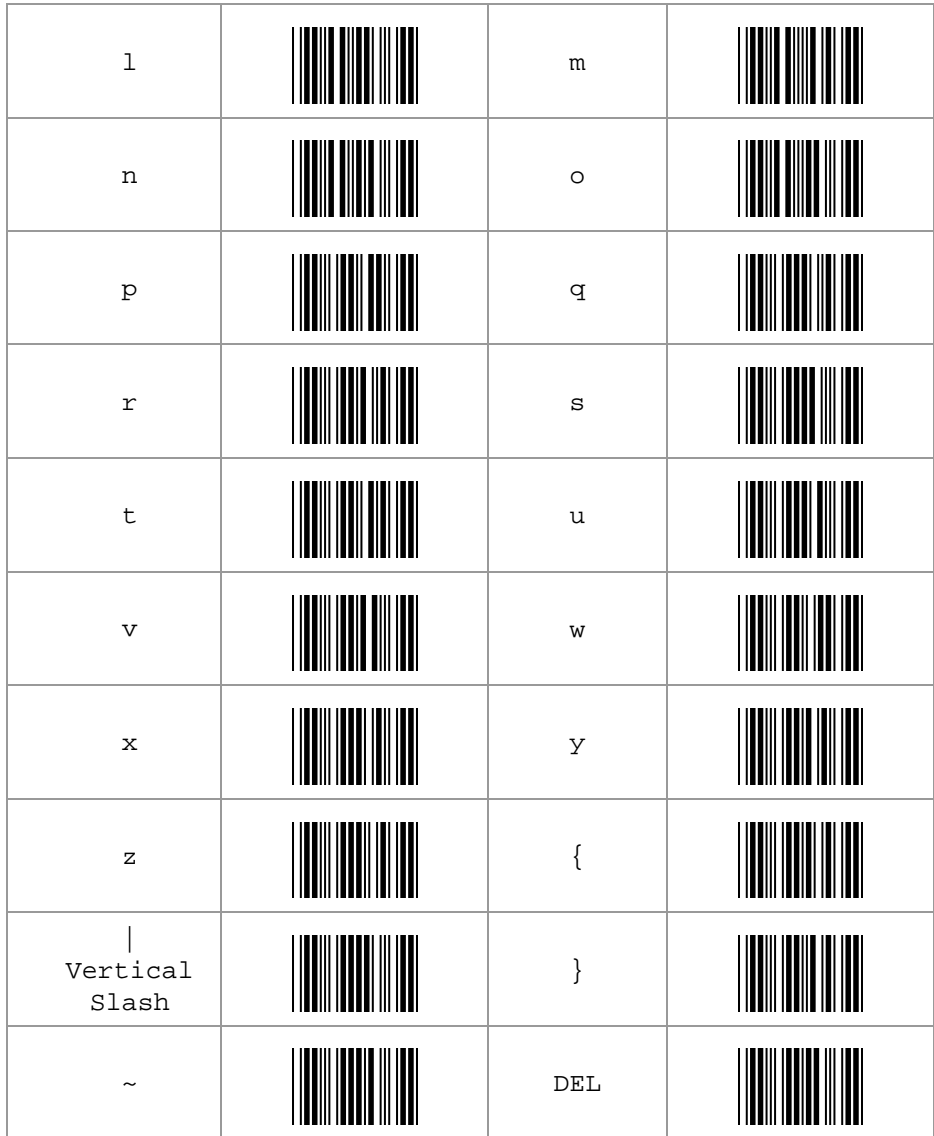

# **D. Function Key Table**

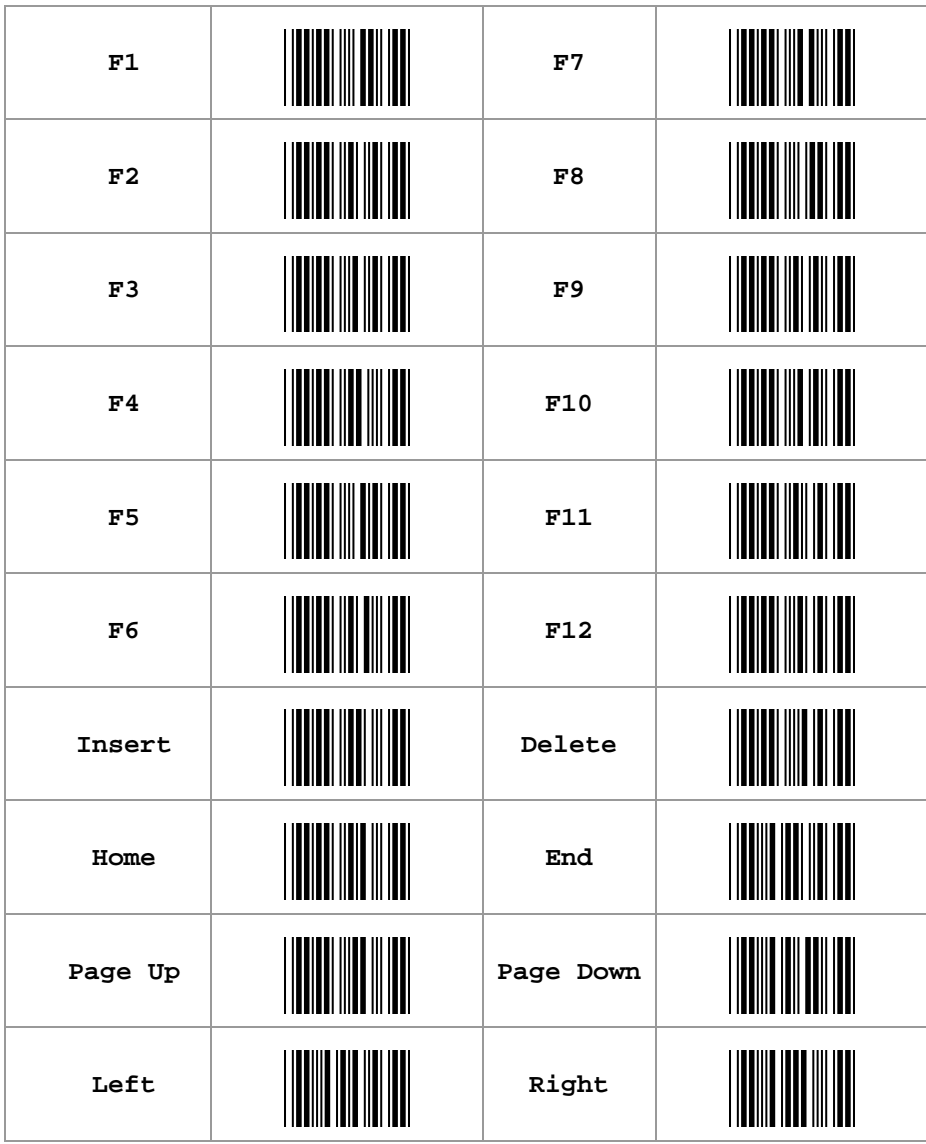

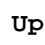

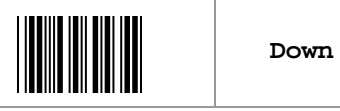

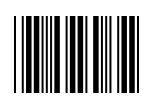

### **E. Technical Specifications Physical Characteristics: Scanner**

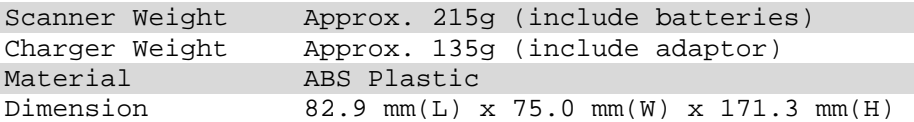

#### **Physical Characteristics: Bluetooth Cradle**

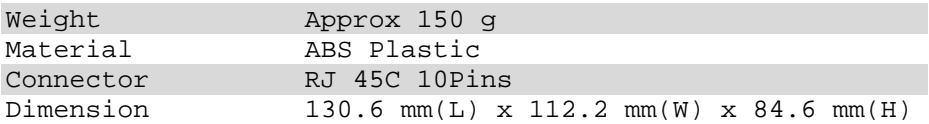

#### **Operational**

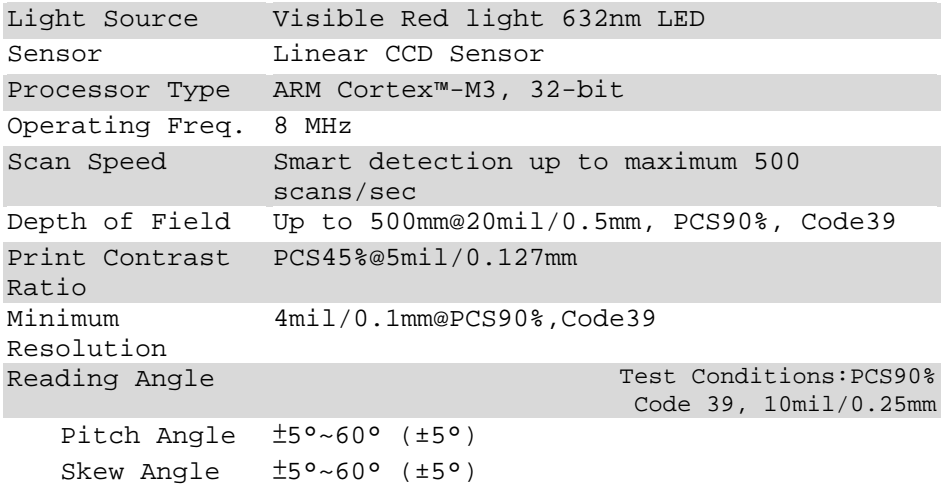

## **Electrical Characteristics**

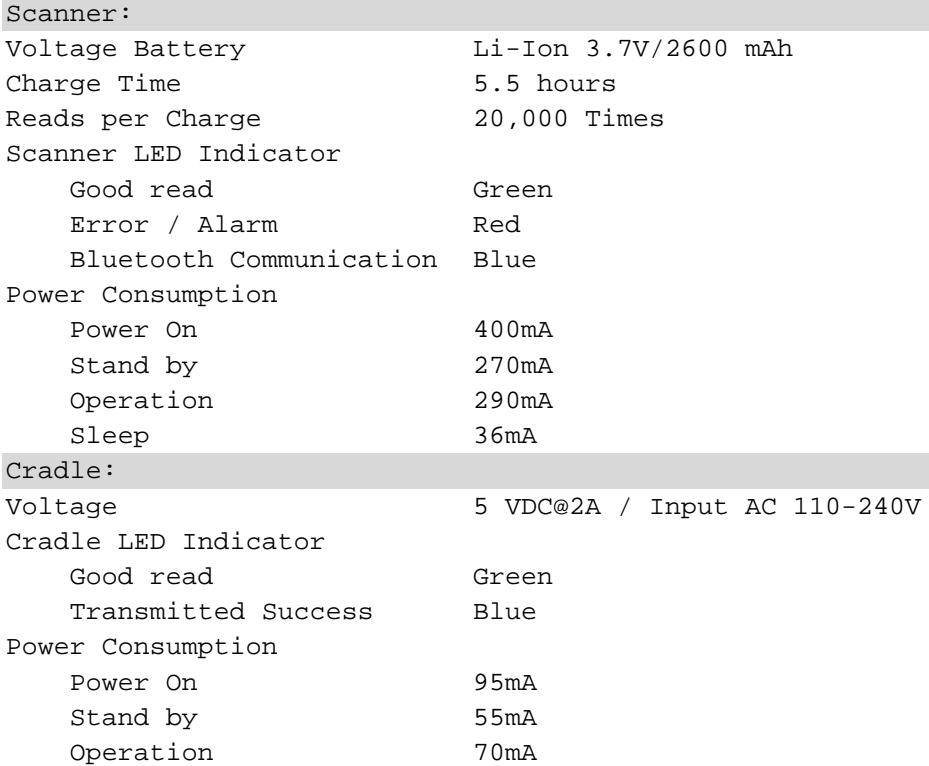

#### **Radio Characteristics**

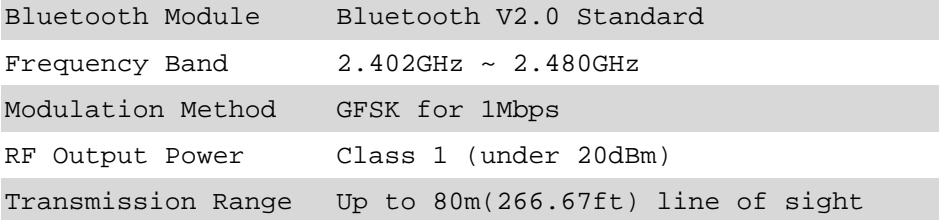

#### **Environmental**

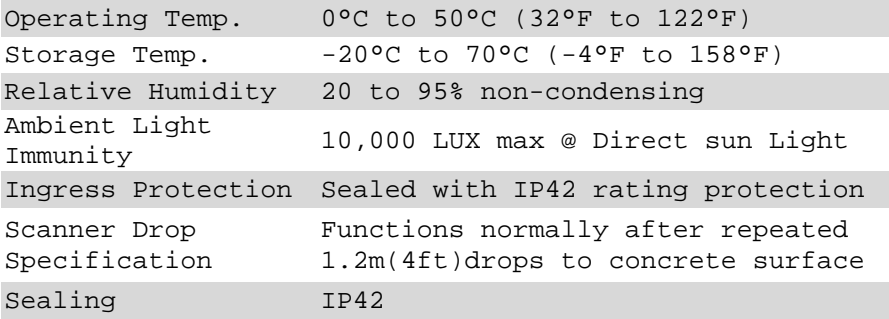

#### **Regulatory of Compliance**

**FCC** CE

**F. Scan Map** 

#### **Typical Reading Distance**

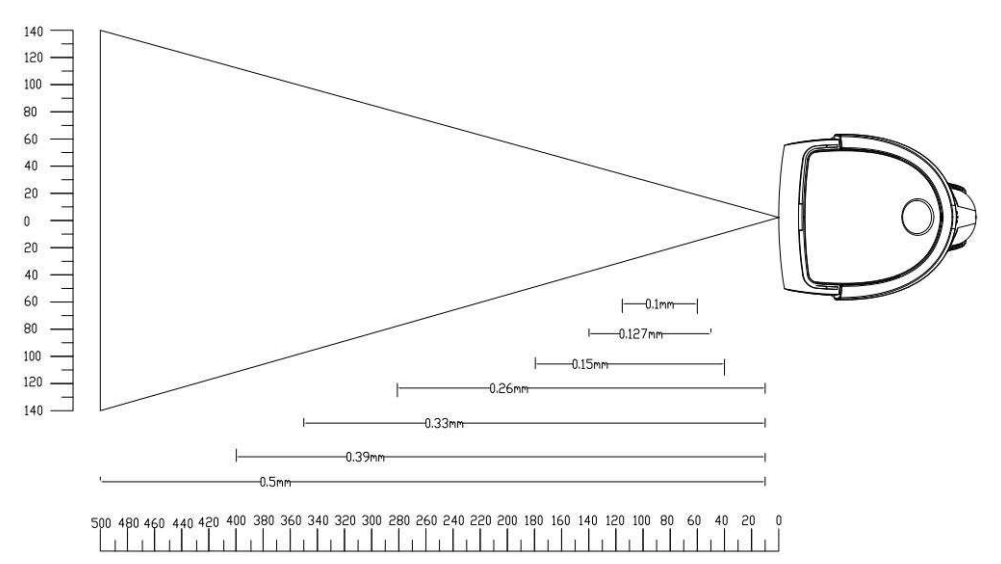

## **G. LED Indicator Status**

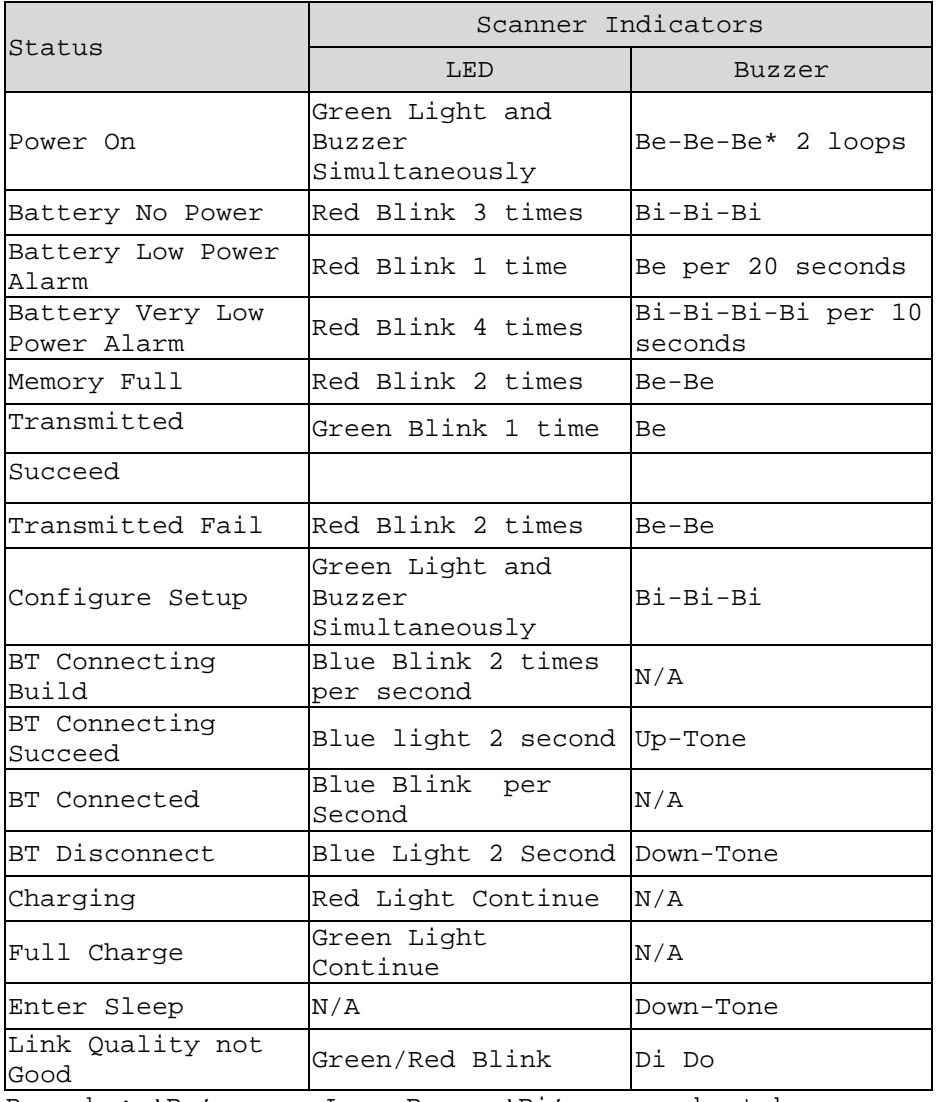

Remarks: 'Be' means Long Beep, 'Bi' means short beep.

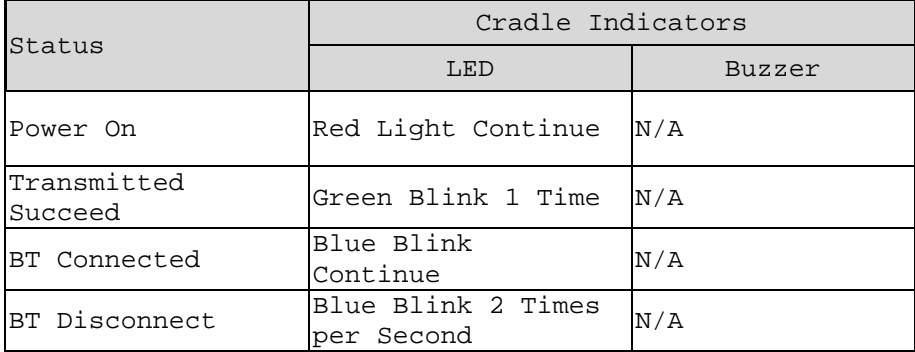

## **H. Test Symbologies**

Scan one or more of these bar codes to test symbologies you enabled.

#### **1D Symbology**

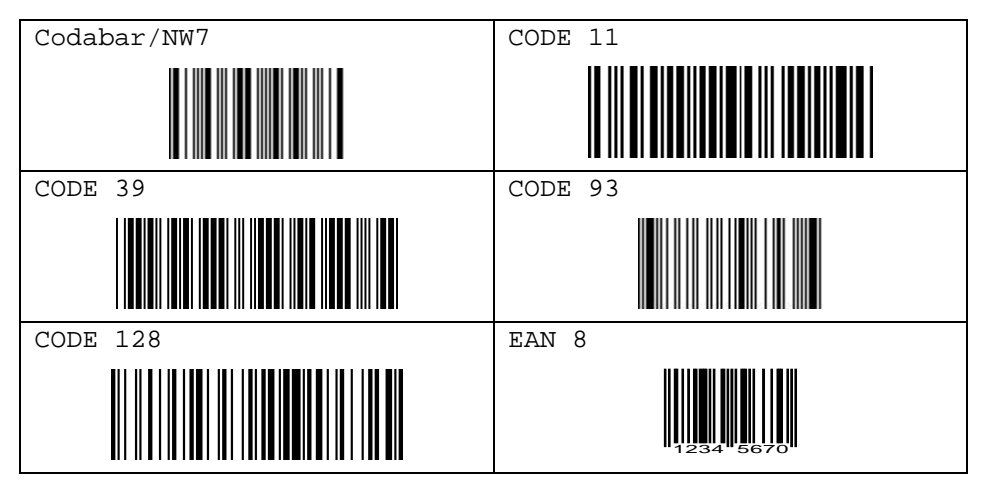

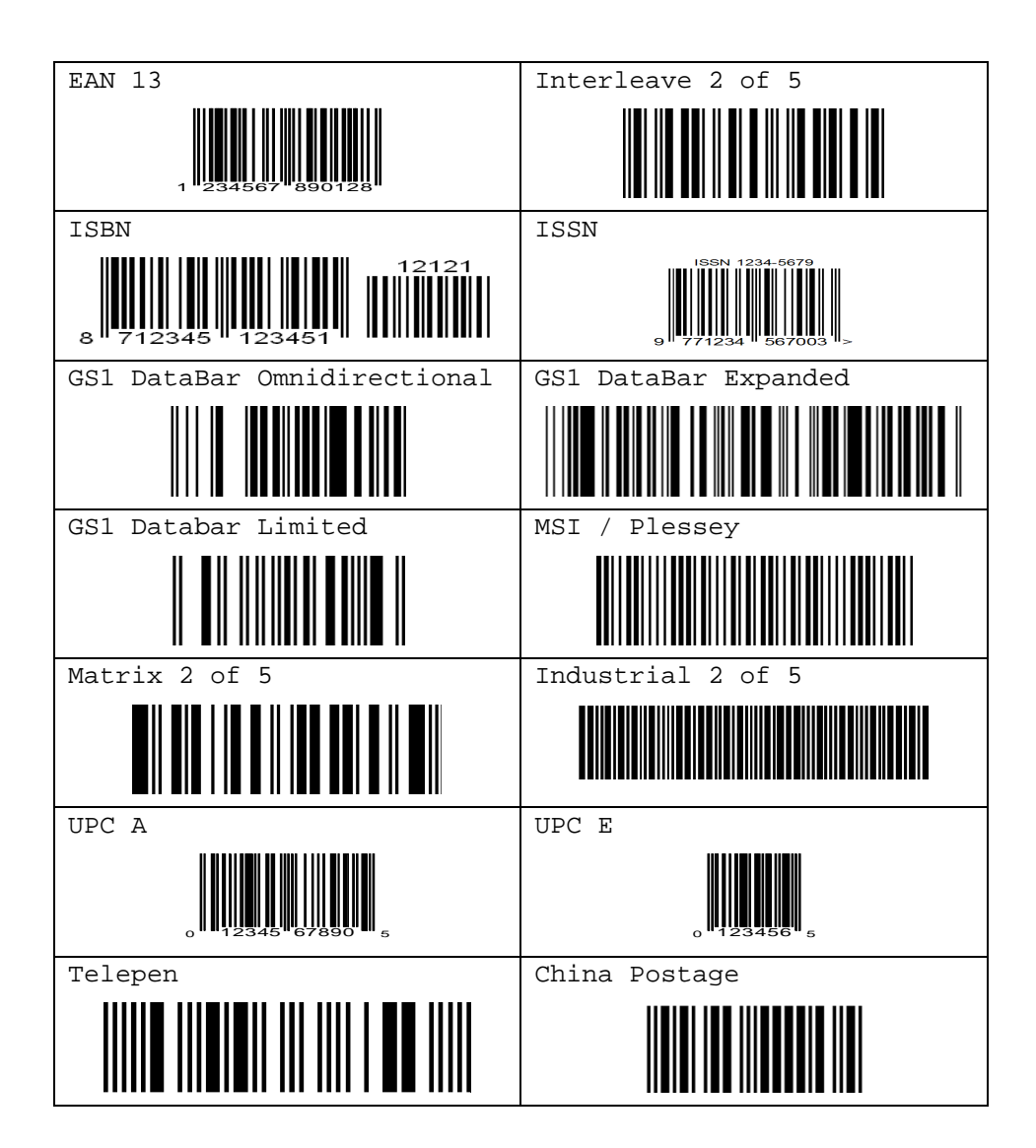

## **QUICK CONFIGURATION**

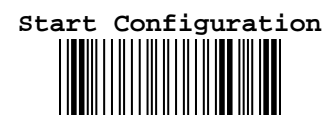

**(Select your Settings)** 

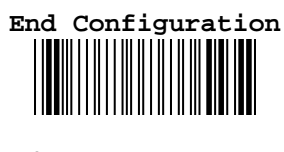

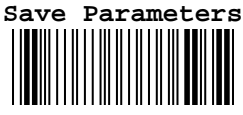

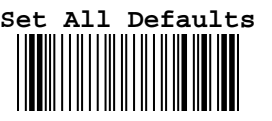

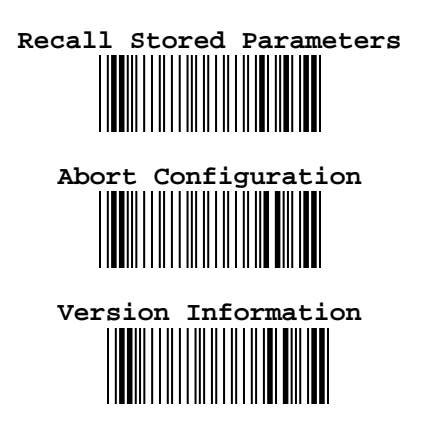